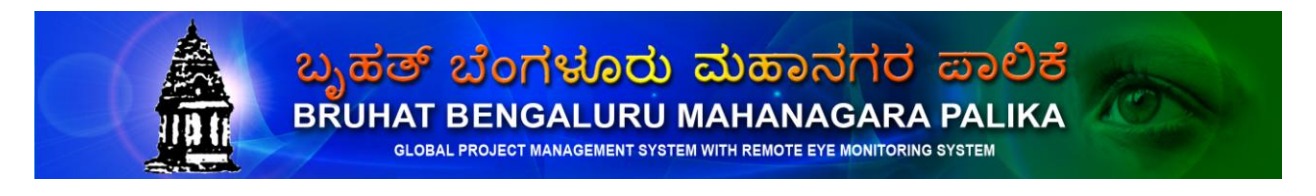

# PUBLIC USER MANUAL

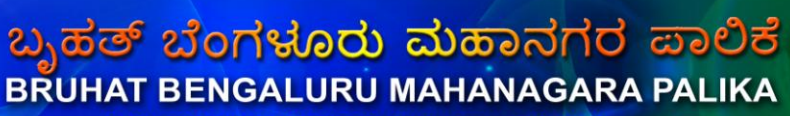

GLOBAL PROJECT MANAGEMENT SYSTEM WITH REMOTE EYE MONITORING SYSTEM

KSPHC BBMP BBMP Indian CST

#### **CONTENTS:**

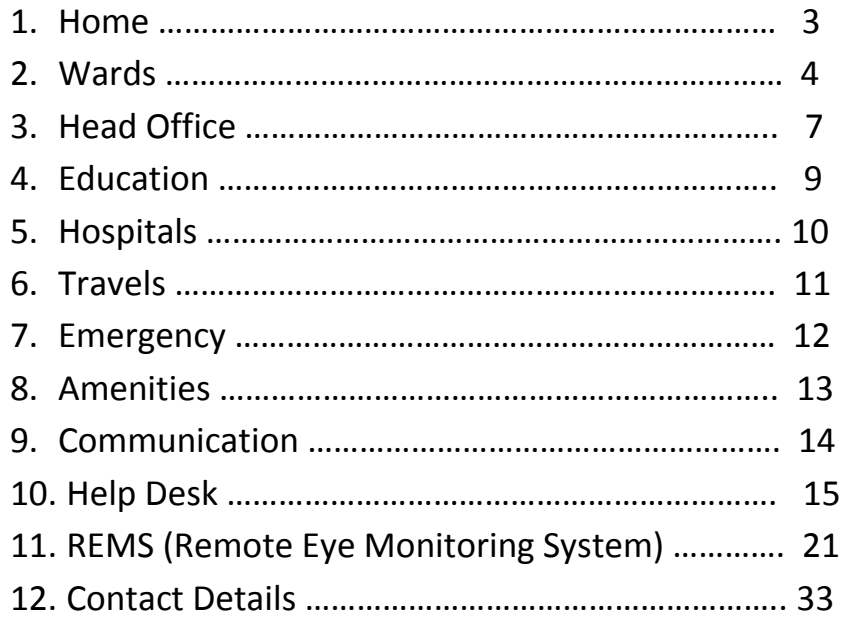

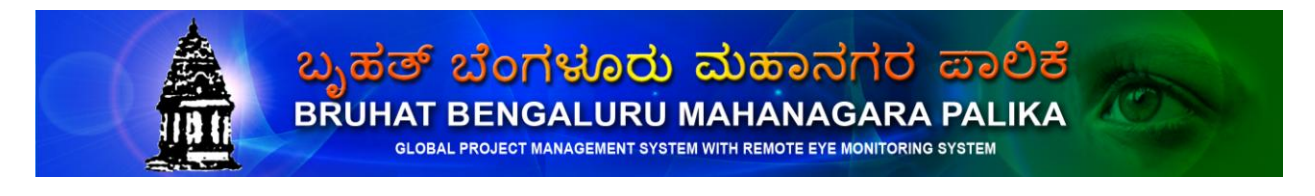

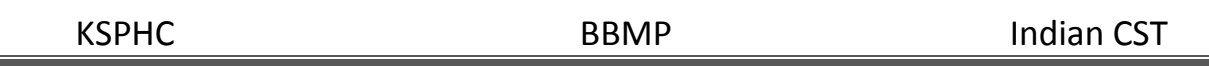

#### **1. Home**

Here you can see the information about GPMS-BBMP, advantages of using GPMS and Online registration forms and also info about Bengaluru & Gallery of famous places.

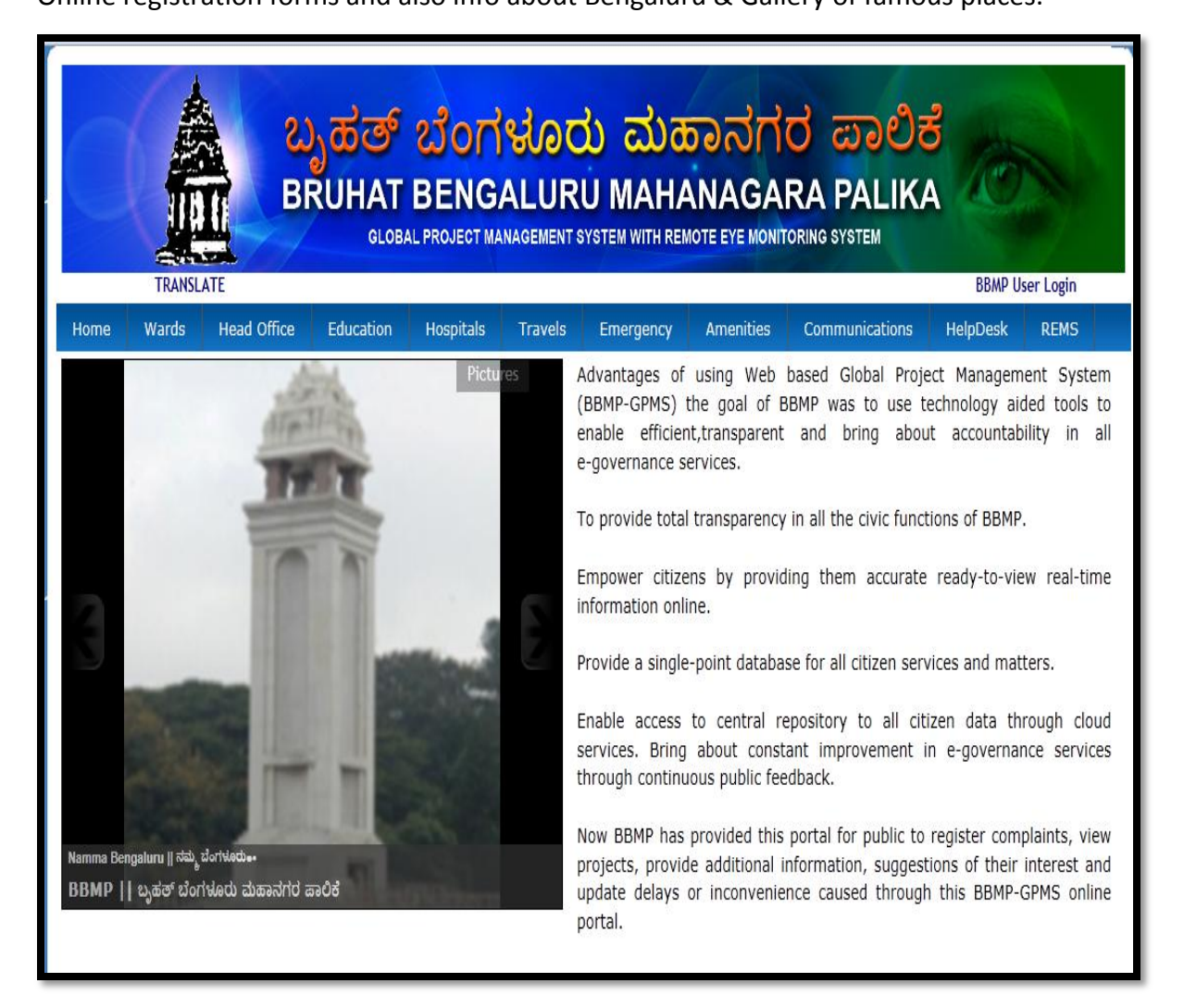

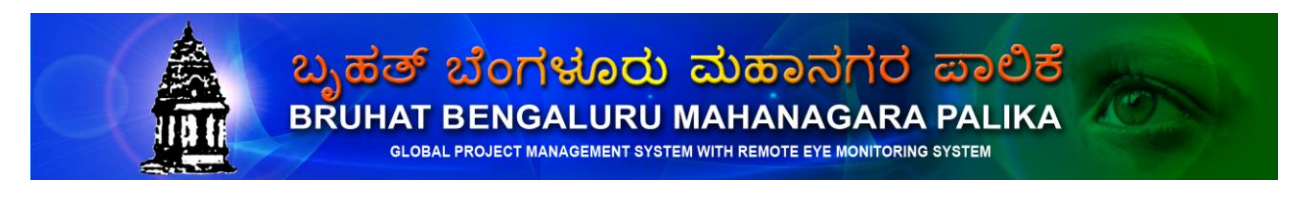

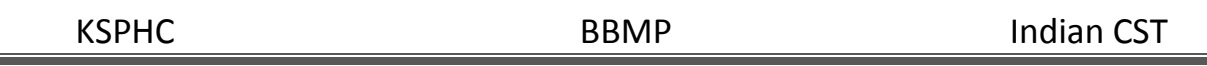

### **2. Wards**

This page shows the list of wards. Here you are given an option to know the projects of your ward just by clicking the ward name. And you are also given a choice to search your ward.

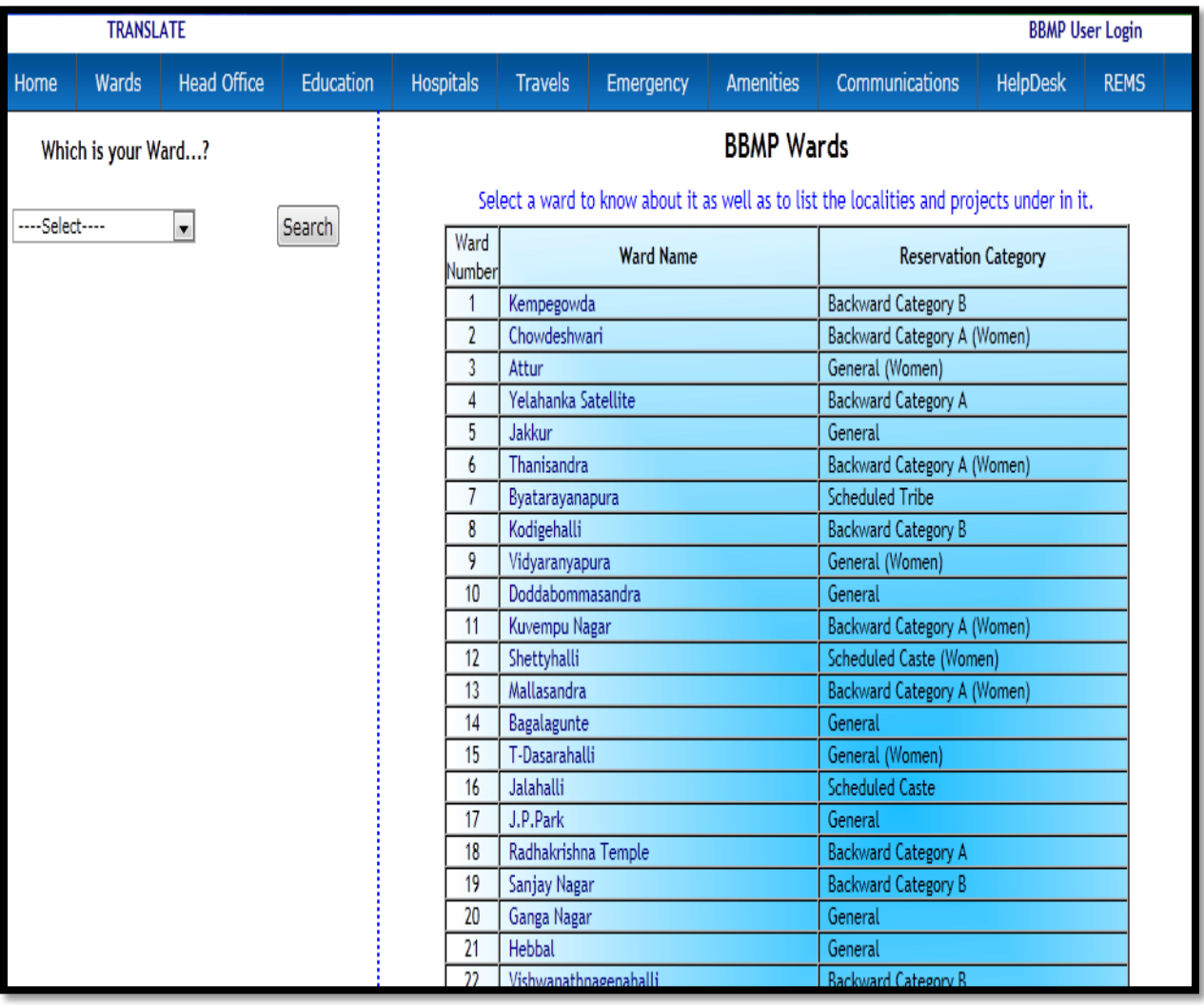

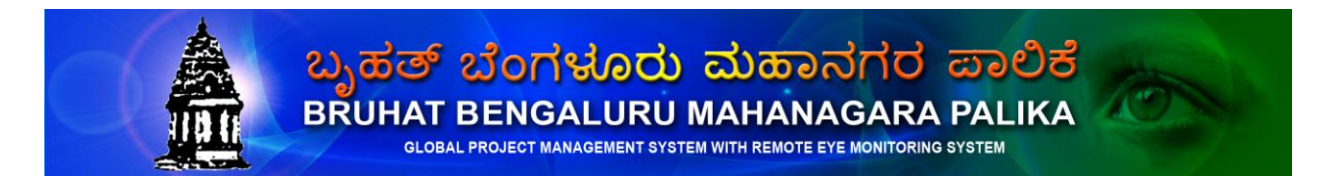

Once you click your ward name you will get the following page.

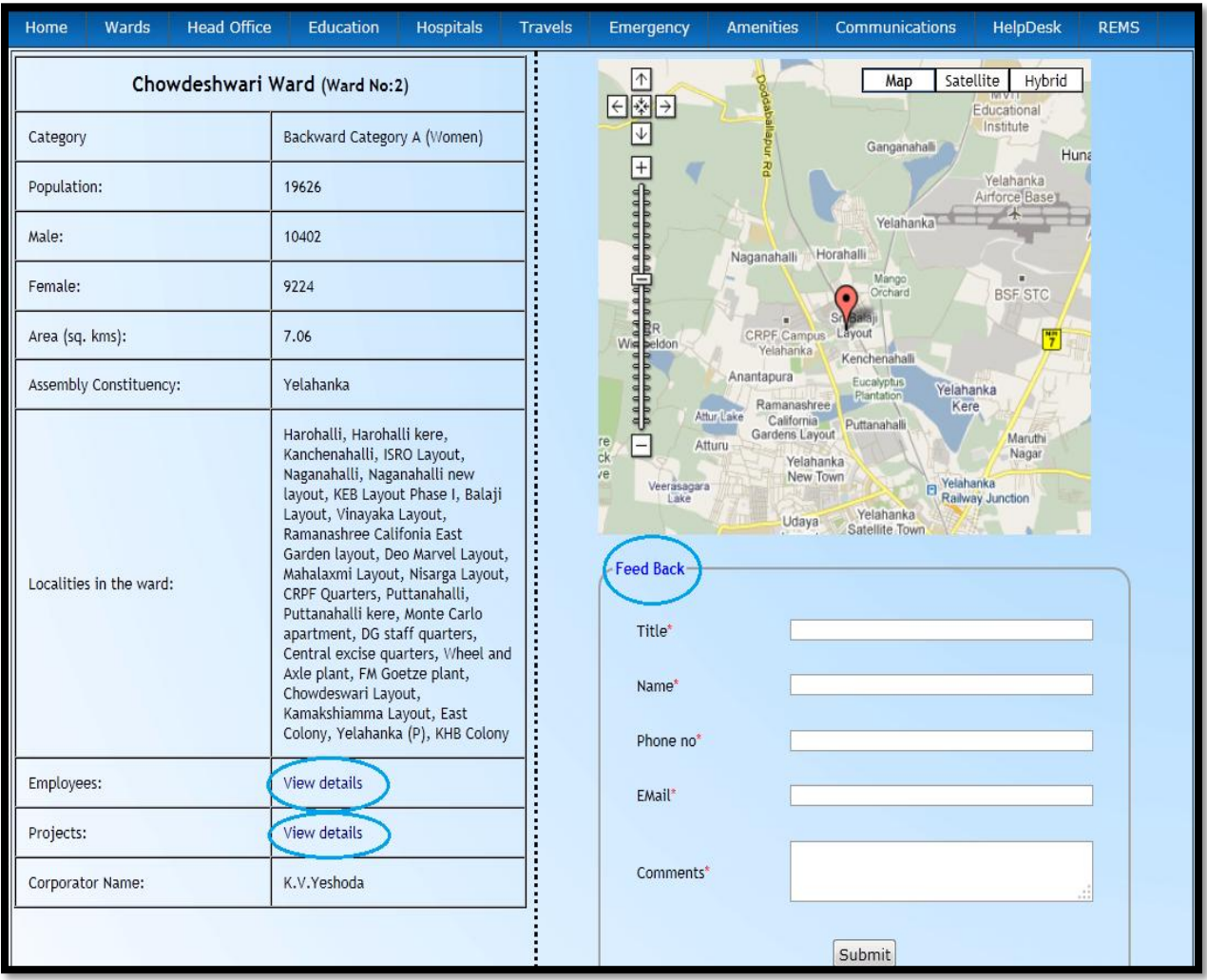

Here you are given an option to give valuable feedback about your ward.

Here you can view the BBMP employee of your ward just by clicking view details of employee.

Here you are given an option to view the all projects of your ward just by one click, which is shown below.

<mark>ಬೃಹತ್ ಬೆಂಗಳೂರು ಮಹಾನಗರ ಪಾಲಿಕೆ</mark><br>BRUHAT BENGALURU MAHANAGARA PALIKA

GLOBAL PROJECT MANAGEMENT SYSTEM WITH REMOTE EYE MONITORING SYSTEM

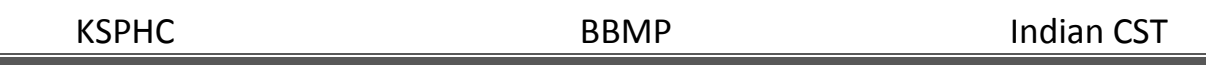

Here you are given an option to view the complete details of each project and you can also write your queries against each project.

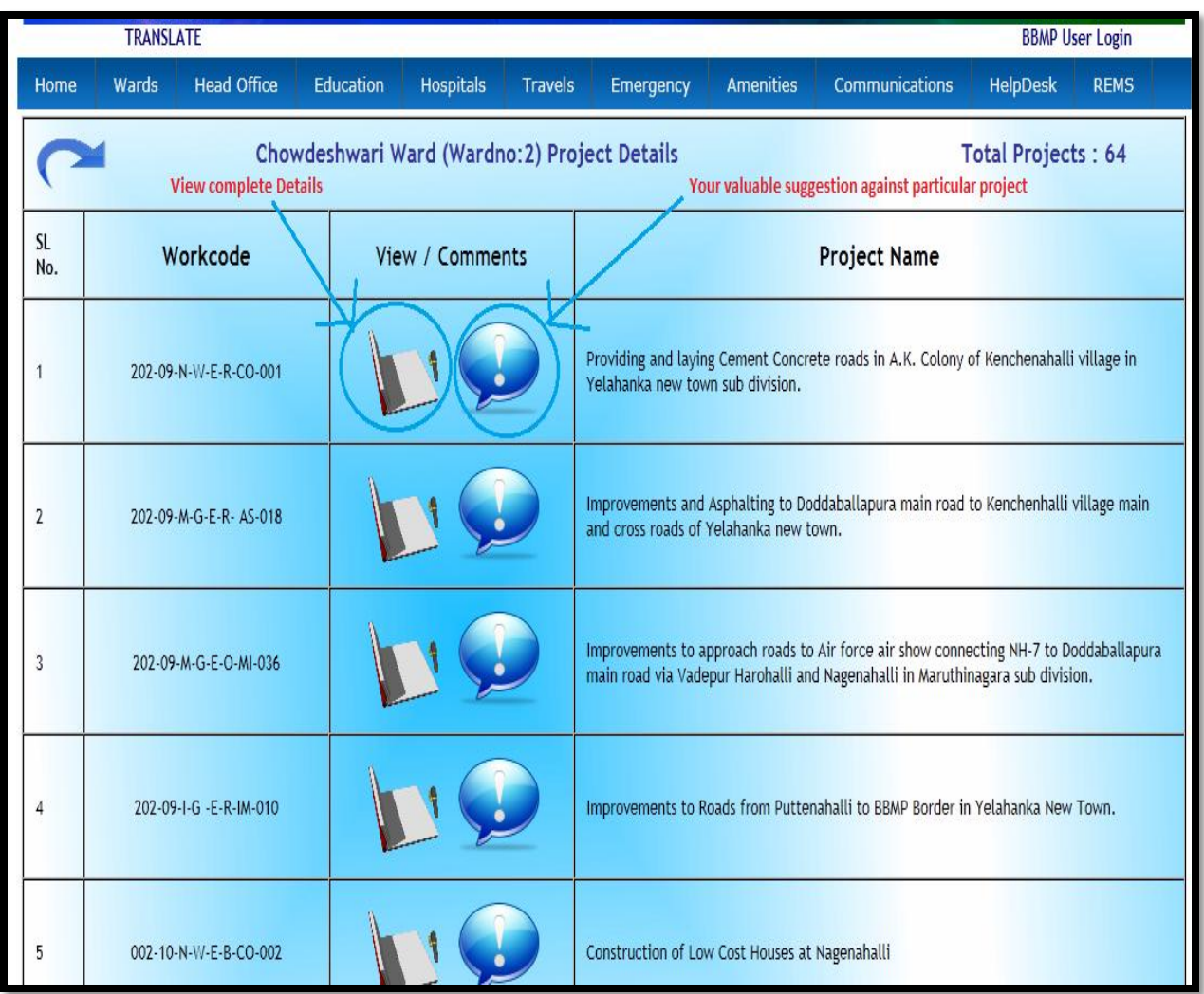

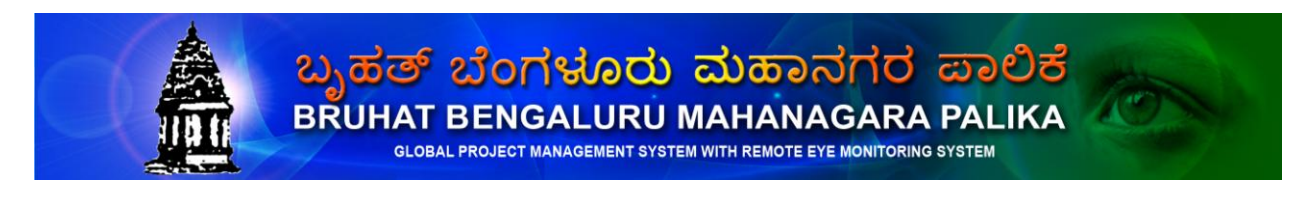

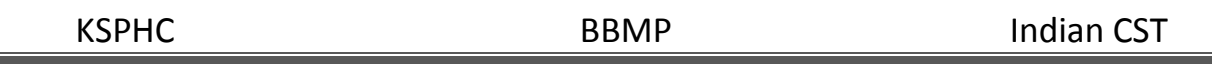

### **3. Head Office**

Here you are given an option to view the projects under taken by Head Office by different departments.

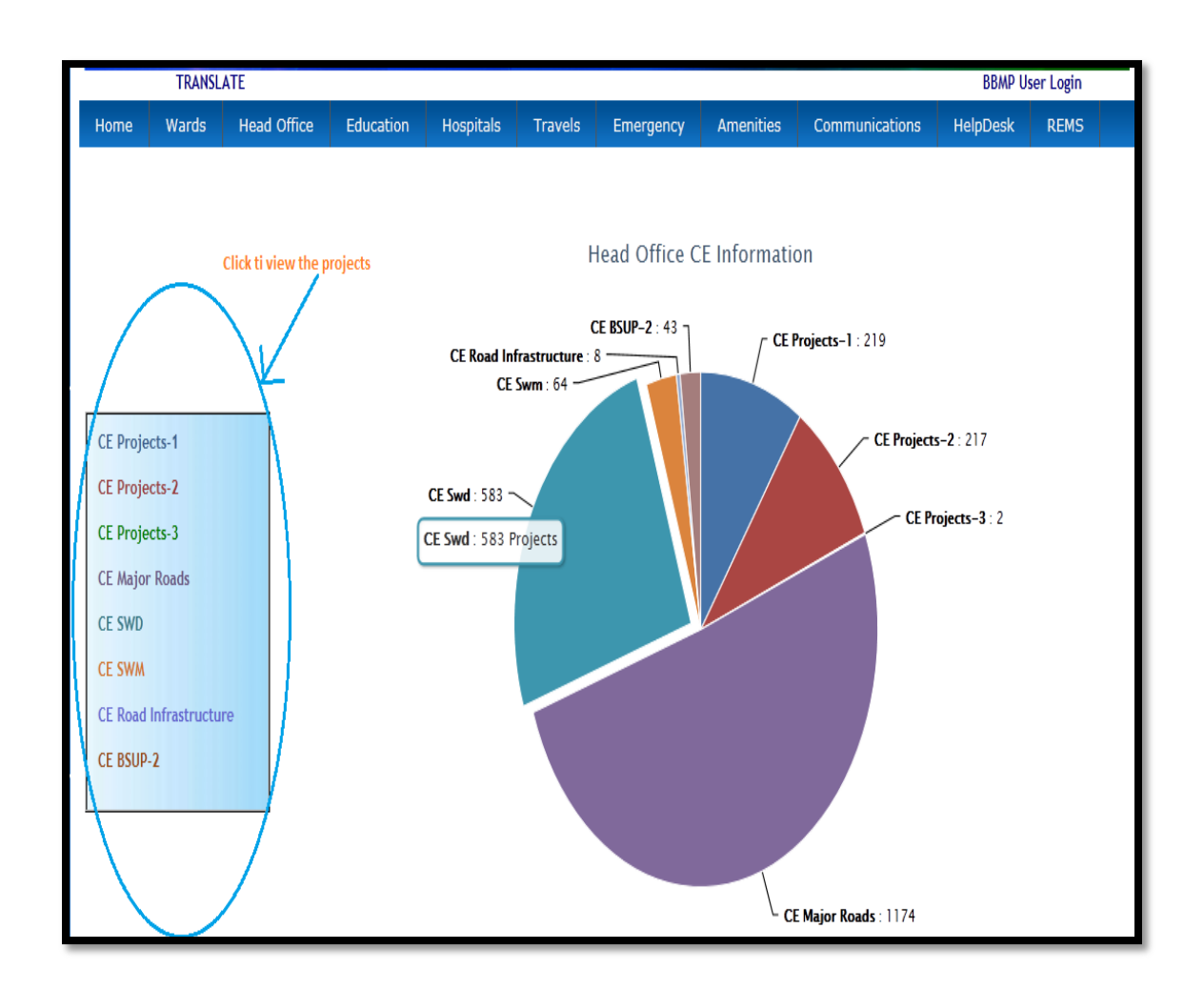

Once you click the head office departments you will get following page which is shown below.

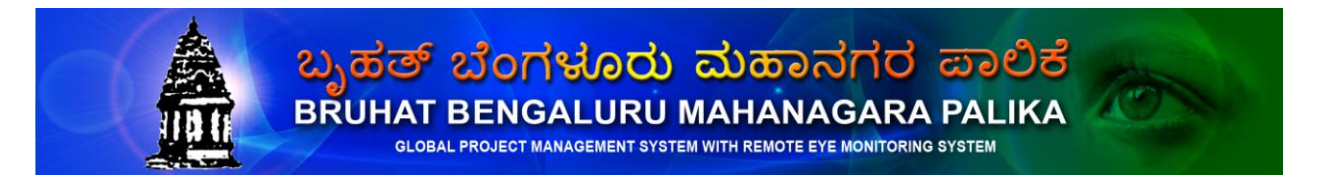

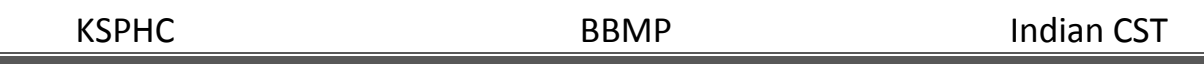

Here you are given an option to view the each project details and also you are free to write suggestion / feedback / complaint against particular project which is shown below.

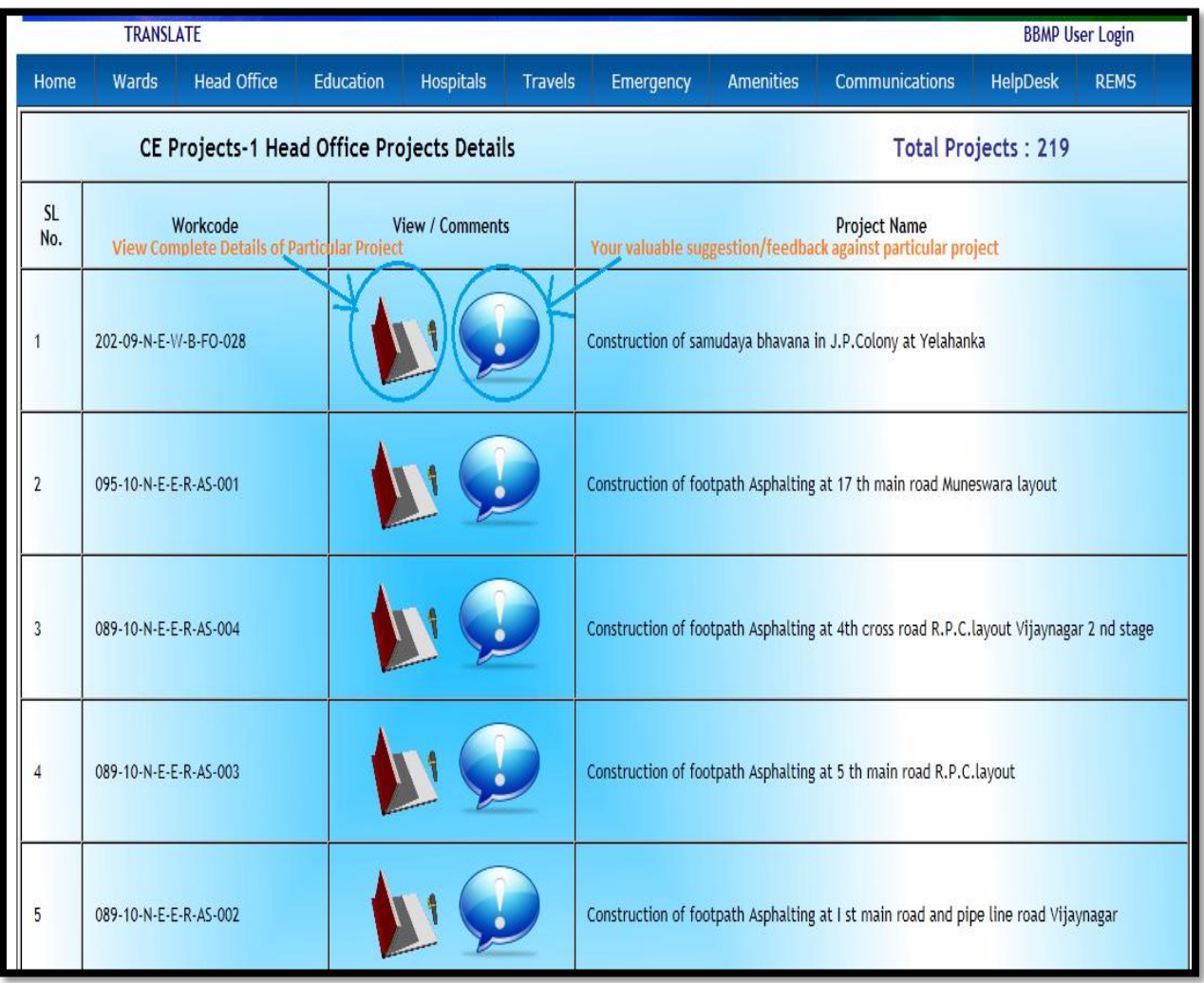

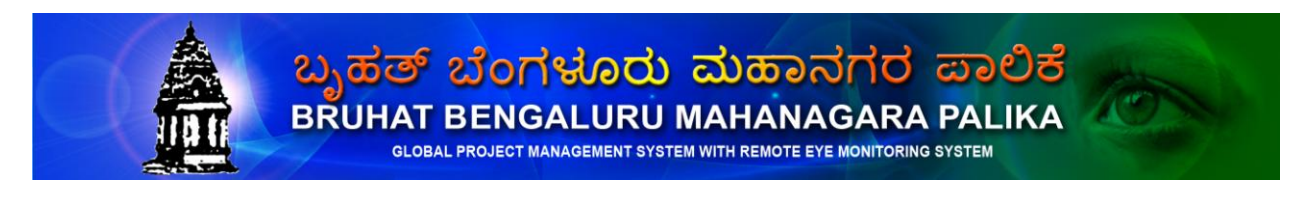

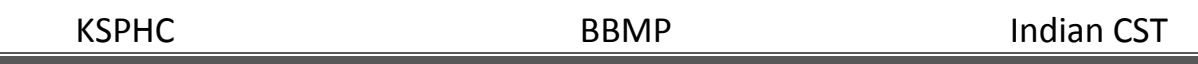

# **4. Education**

This Menu gives the information of BBMP and Private Schools, colleges names, address and contact numbers. You are given an option to view Schools & colleges names alphabetically.

- a) Schools
- b) Colleges
- c) BBMP Schools & Colleges
- d) Bangalore University

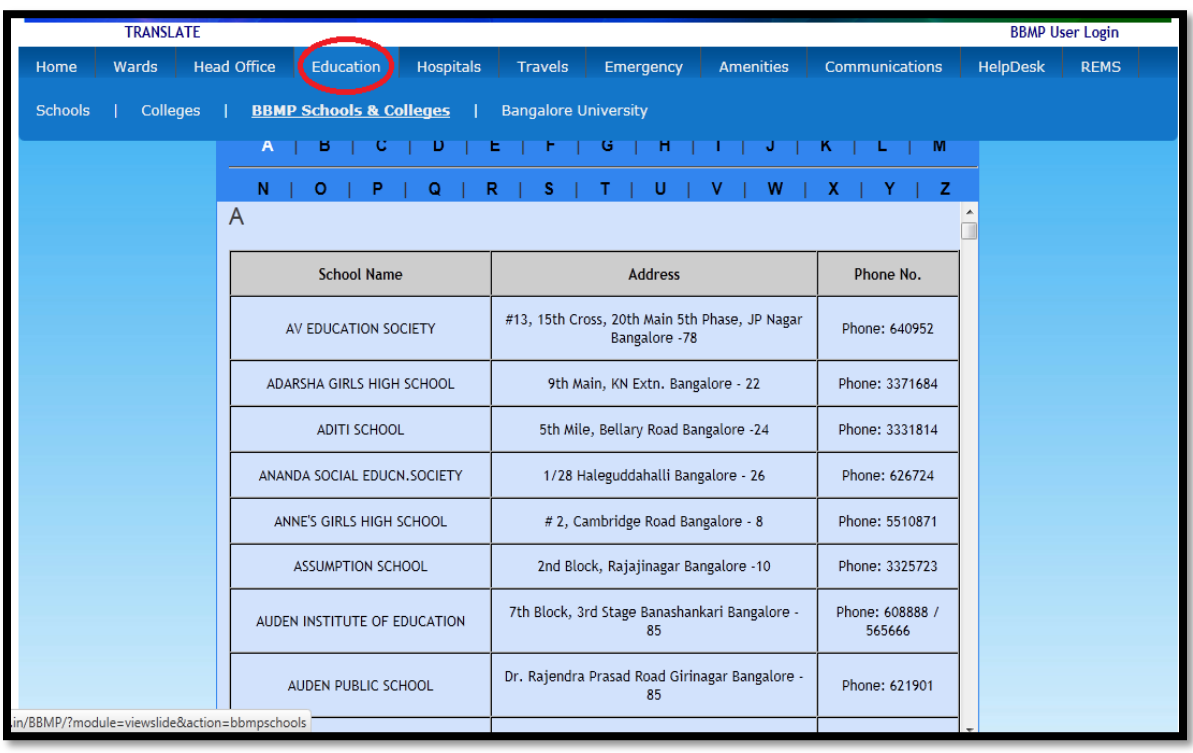

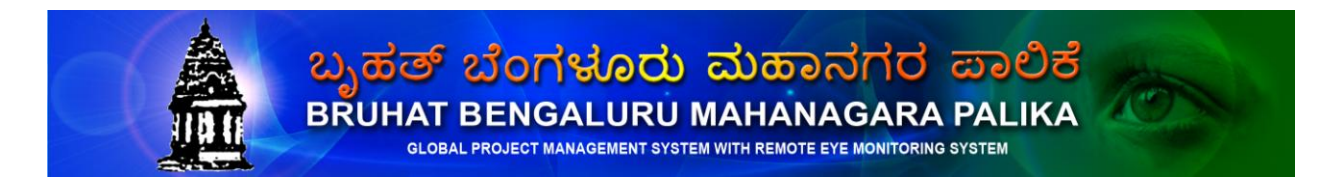

# **5. Hospitals**

This Menu gives the complete information about hospitals and other services.

- a) Government Hospitals
- b) Private Hospitals
- c) Ambulance Service
- d) Blood Banks
- e) Eye Banks
- f) 24 hours Pharmacy
- g) Oxygen Service
- h) Heart Lines

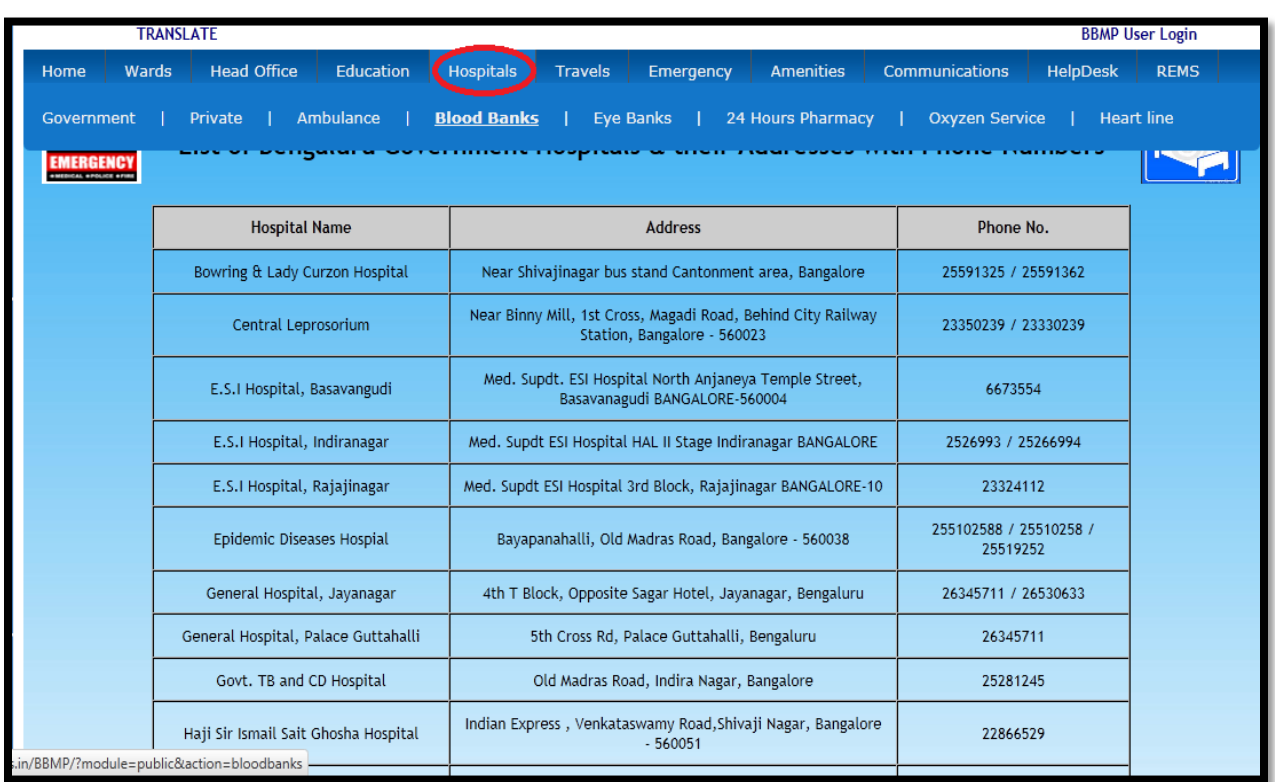

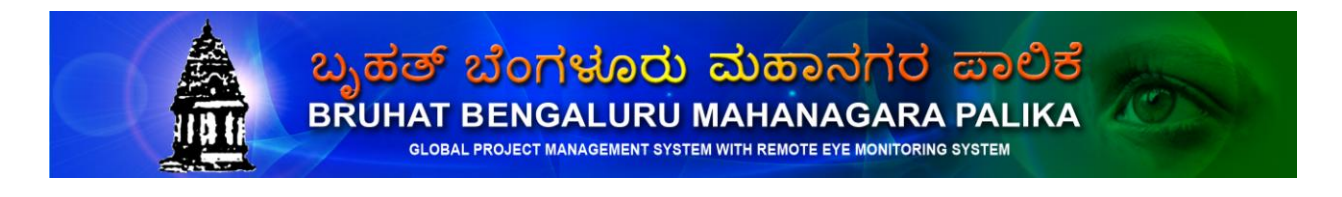

# **6. Travels**

This Menu gives the information about travels in Bengaluru city. And other details listed below

- A) KSRTC
- B) Railways
- C) Airlines
- D) Call Taxi
- E) Hotels
- F) Tourist Info Centers
- G) Recitation
- H) Multiplex Theaters
- I) Malls

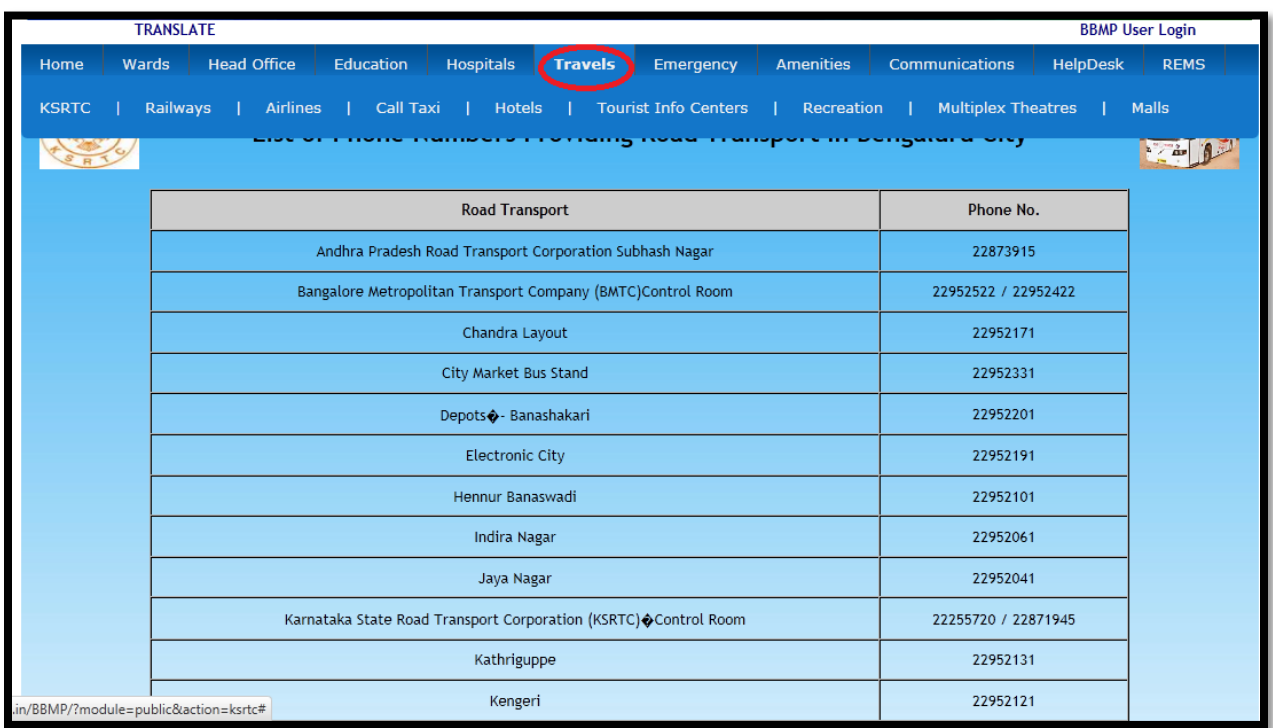

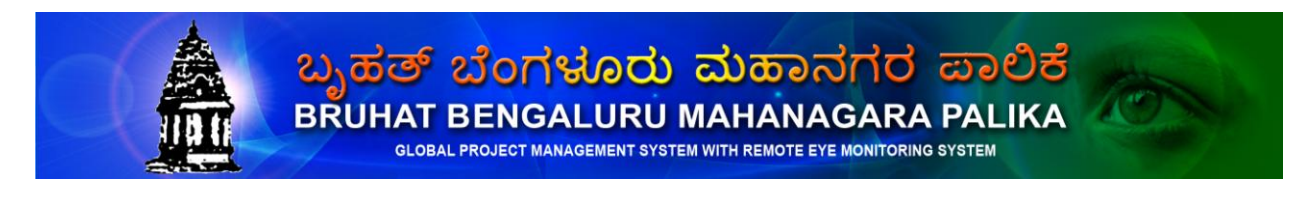

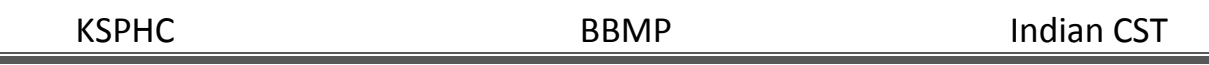

### **7. Emergency**

This Menu gives the information about list of Police Stations, Fire stations, Gas Leakages and Help Lines of Bengaluru City.

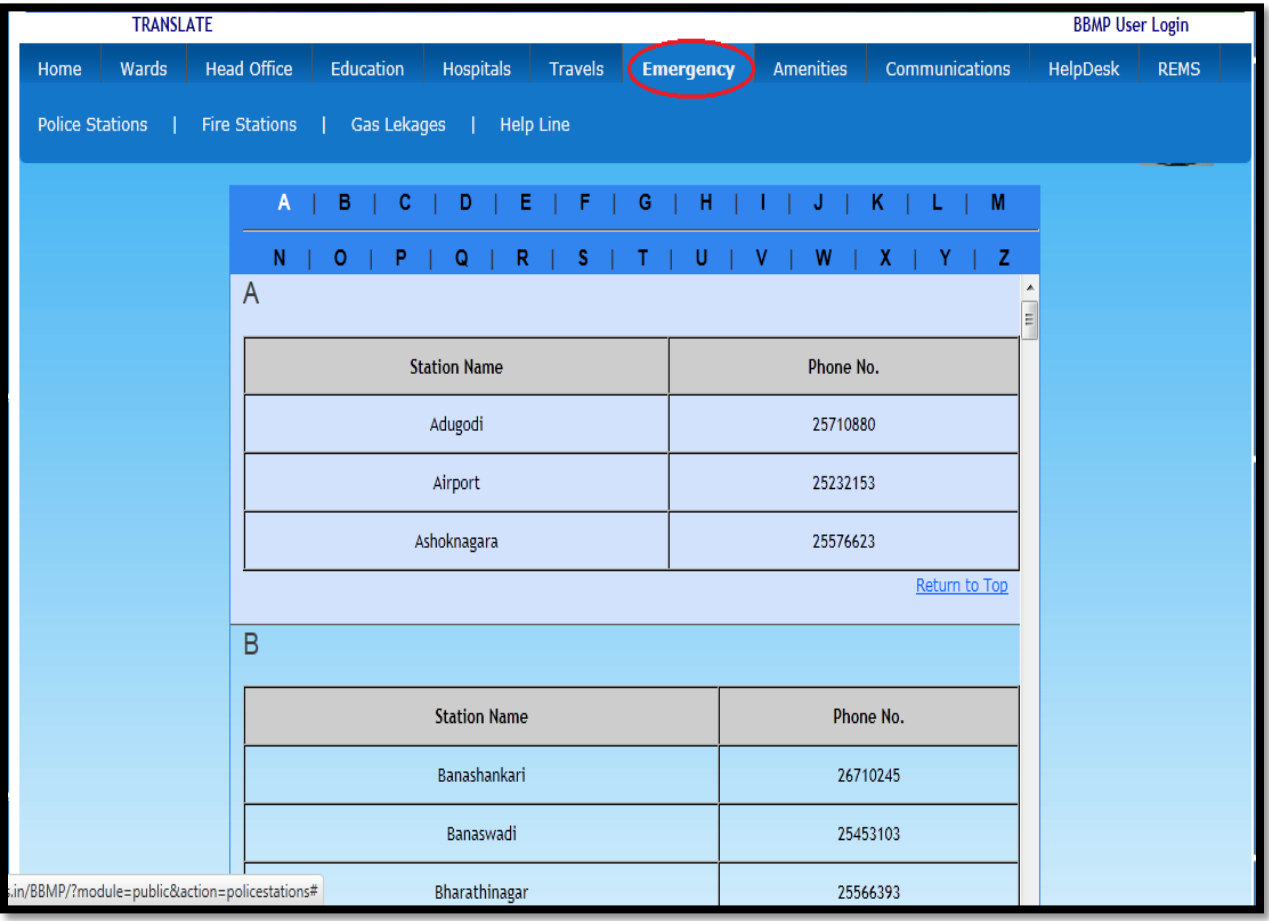

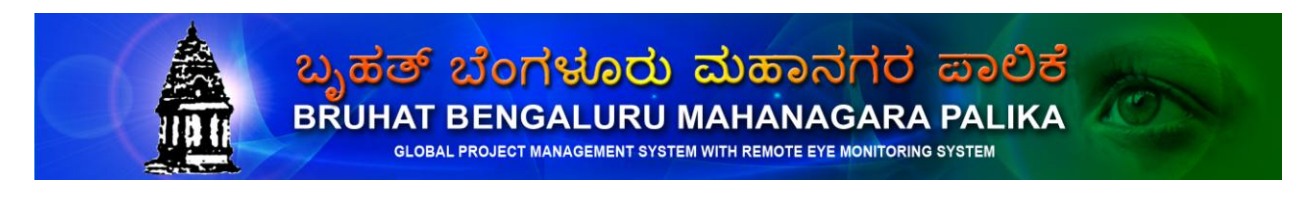

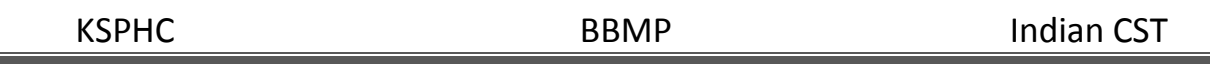

#### **8. Amenities**

This Menu gives the information of BESOM and Water Supply (BWSSB) contact details division wise of Bengaluru city.

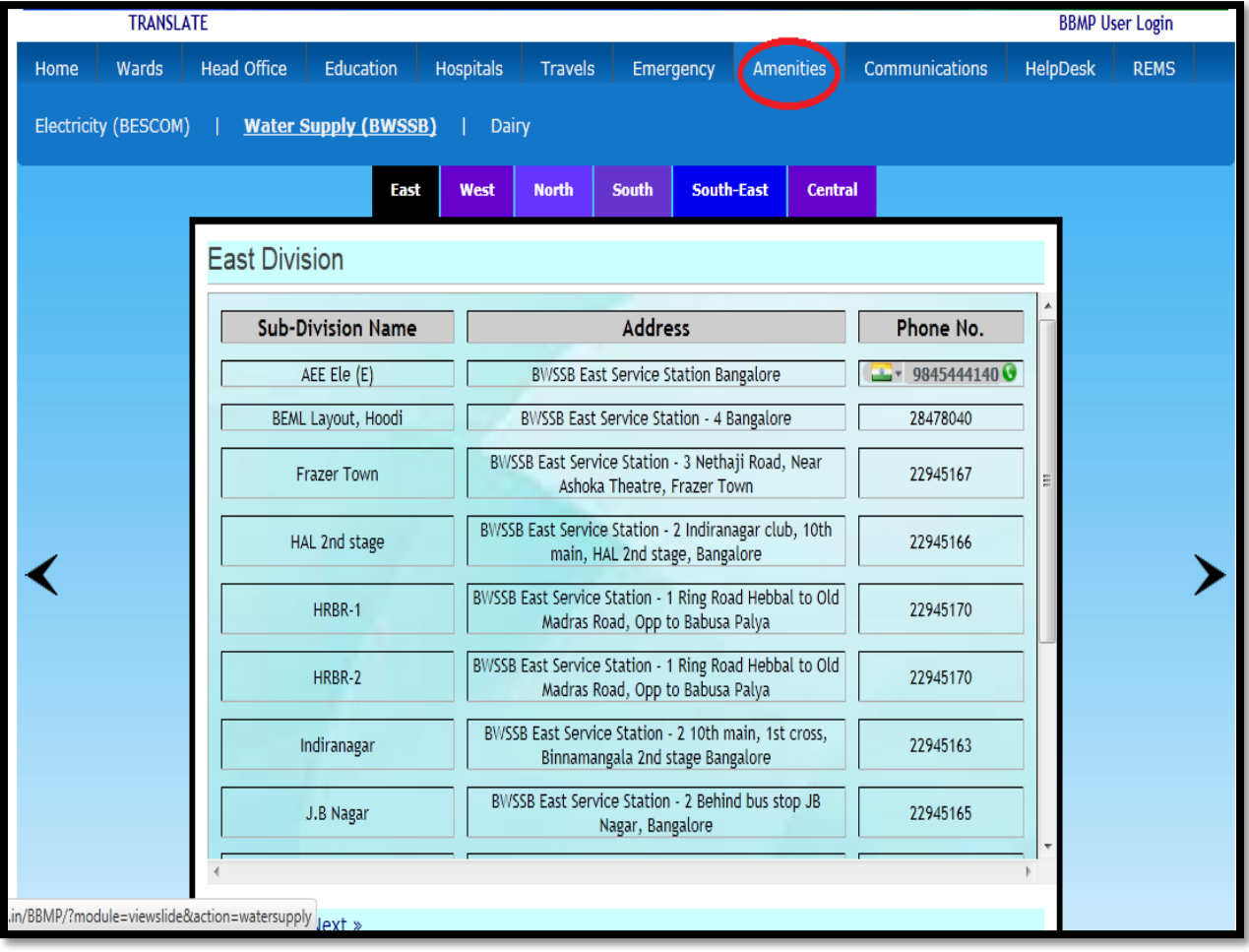

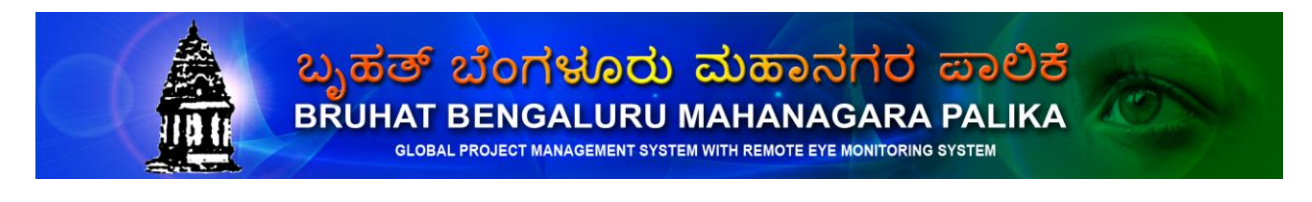

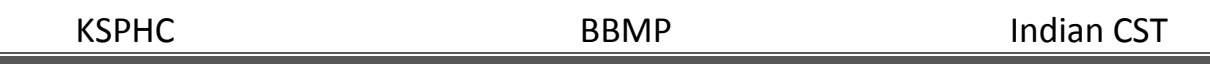

# **9. Communication**

This Menu gives the information of Telecommunication and Postal Enquiry contact details of Bengaluru City.

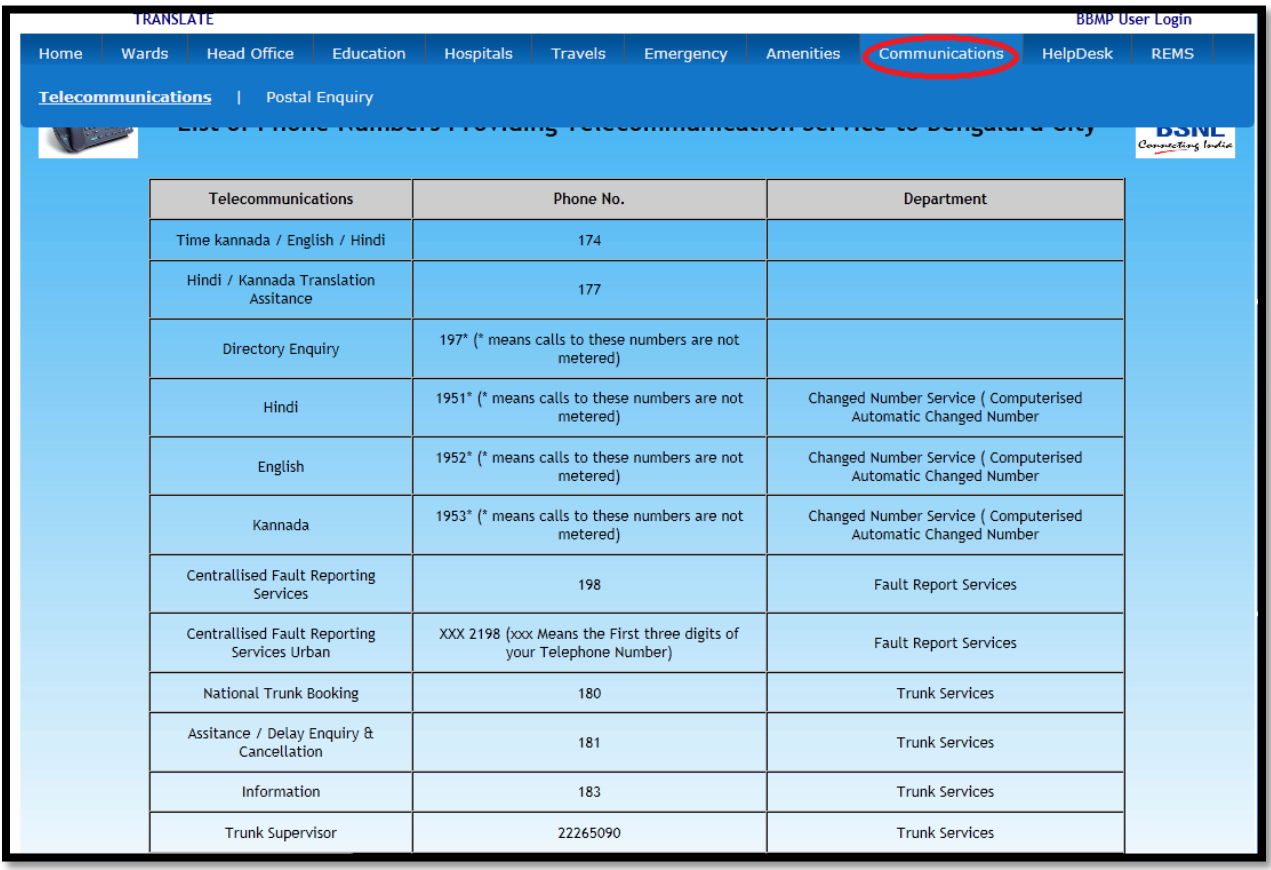

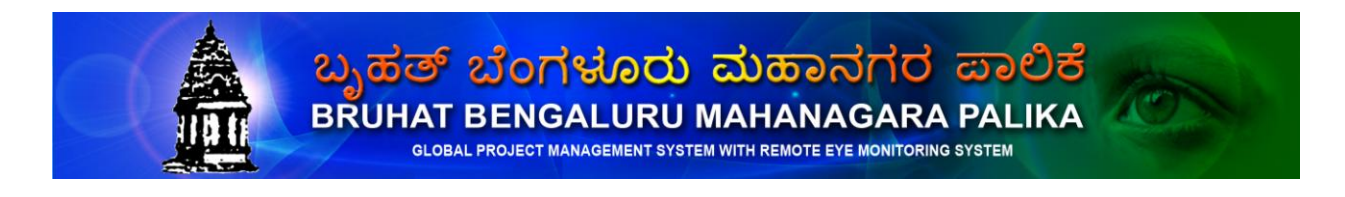

# **10. Help Desk**

Once you click on the **Helpdesk** you will get the Login page which is shown below.

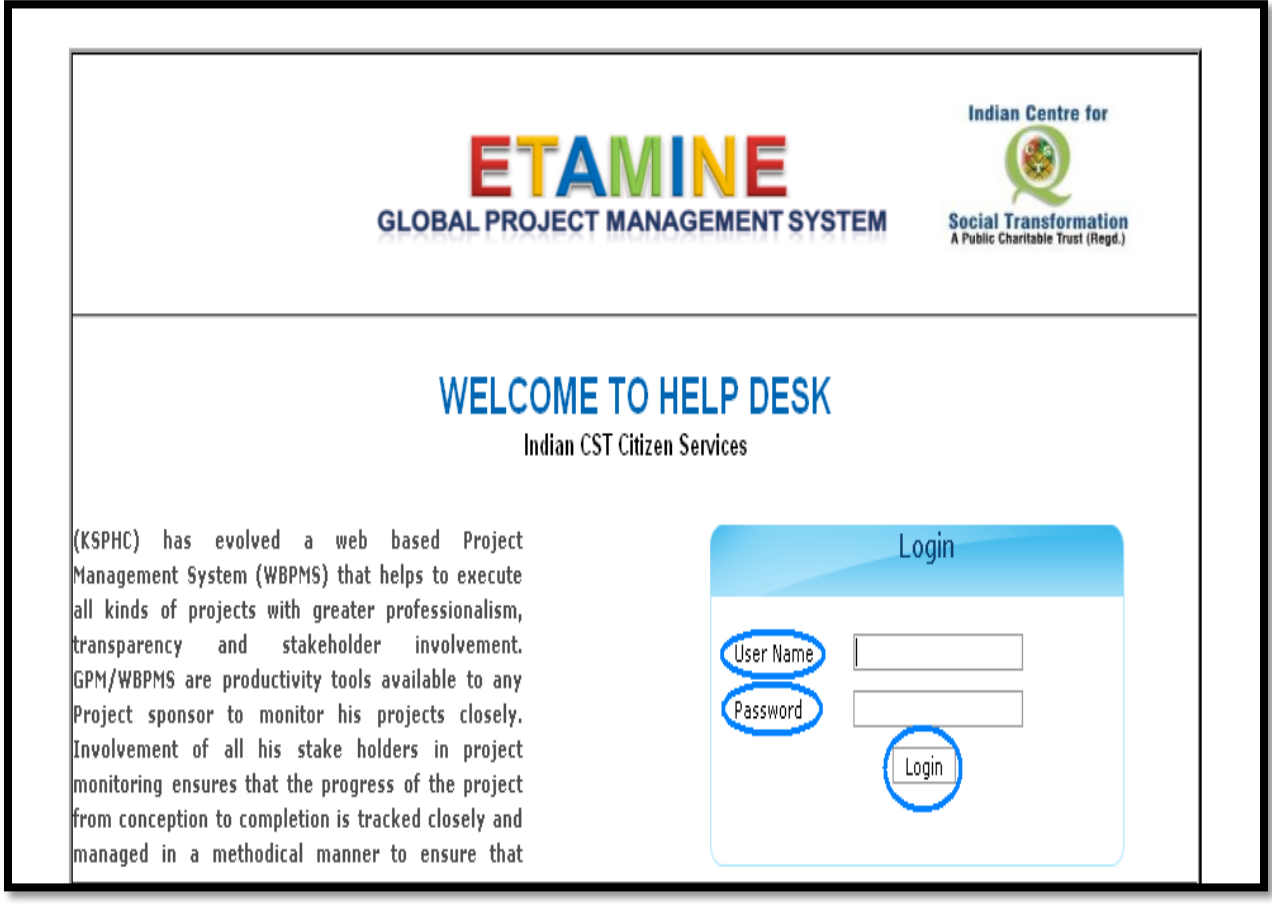

Please enter the correct Username and password.

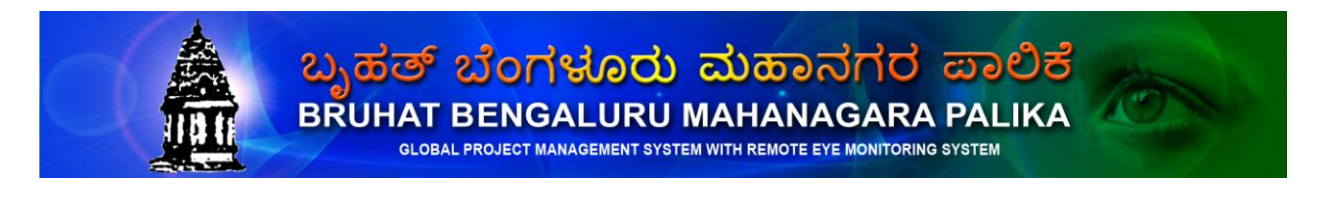

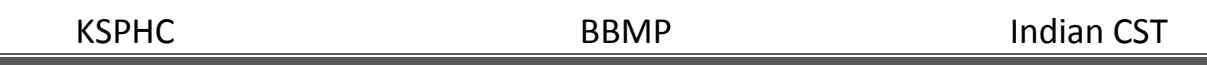

After entering the username and password click the Login button you will get the welcome page. In that you have given options that you can Raise Complaint, View Complaint Status etc.

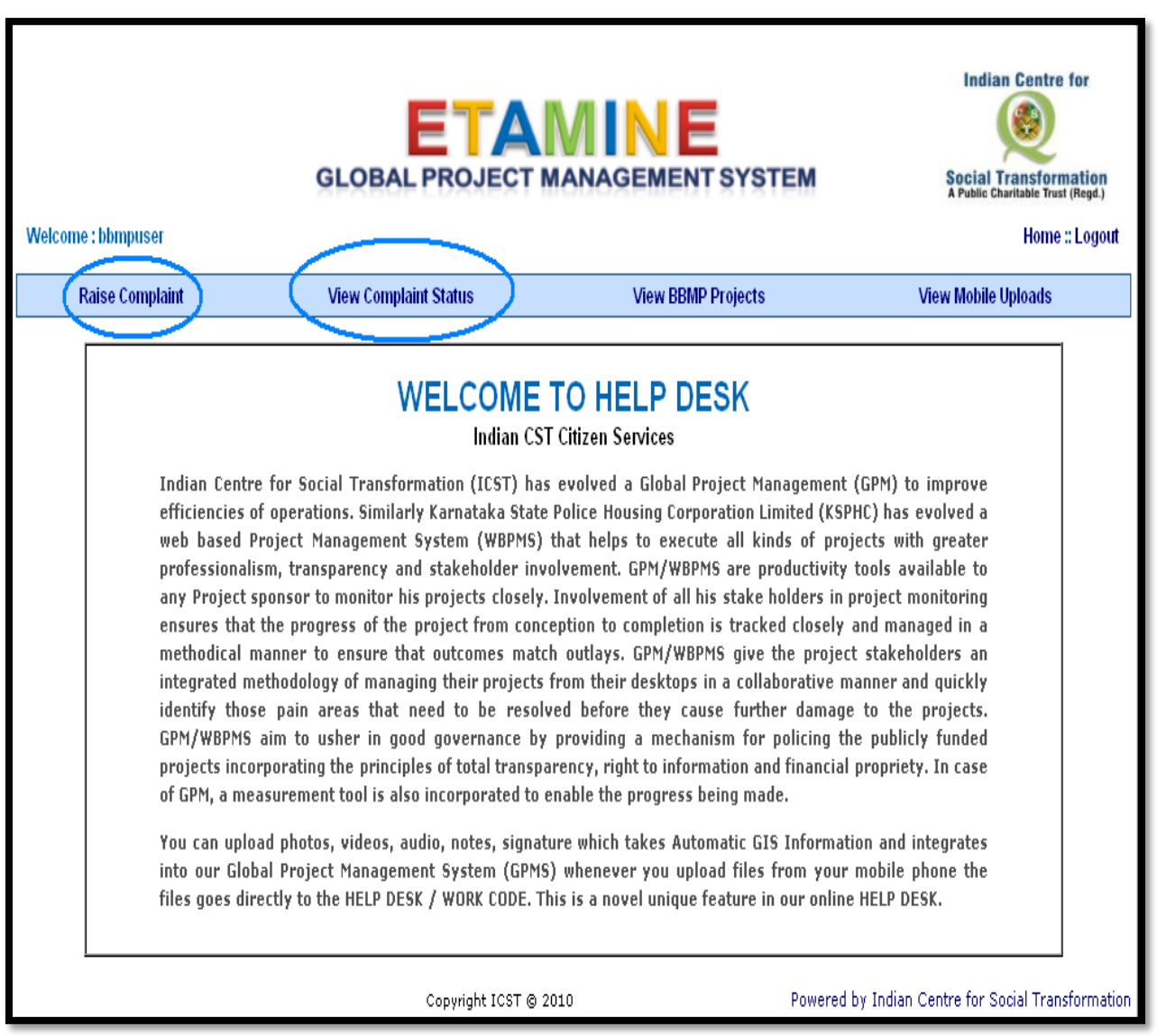

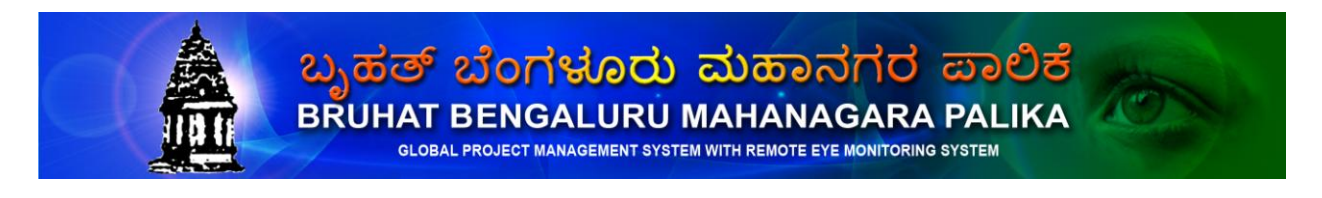

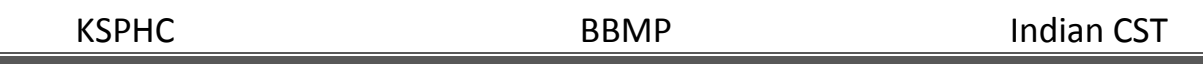

Now you are ready to raise complaints just by clicking the Raise Complaint button which is shown below.

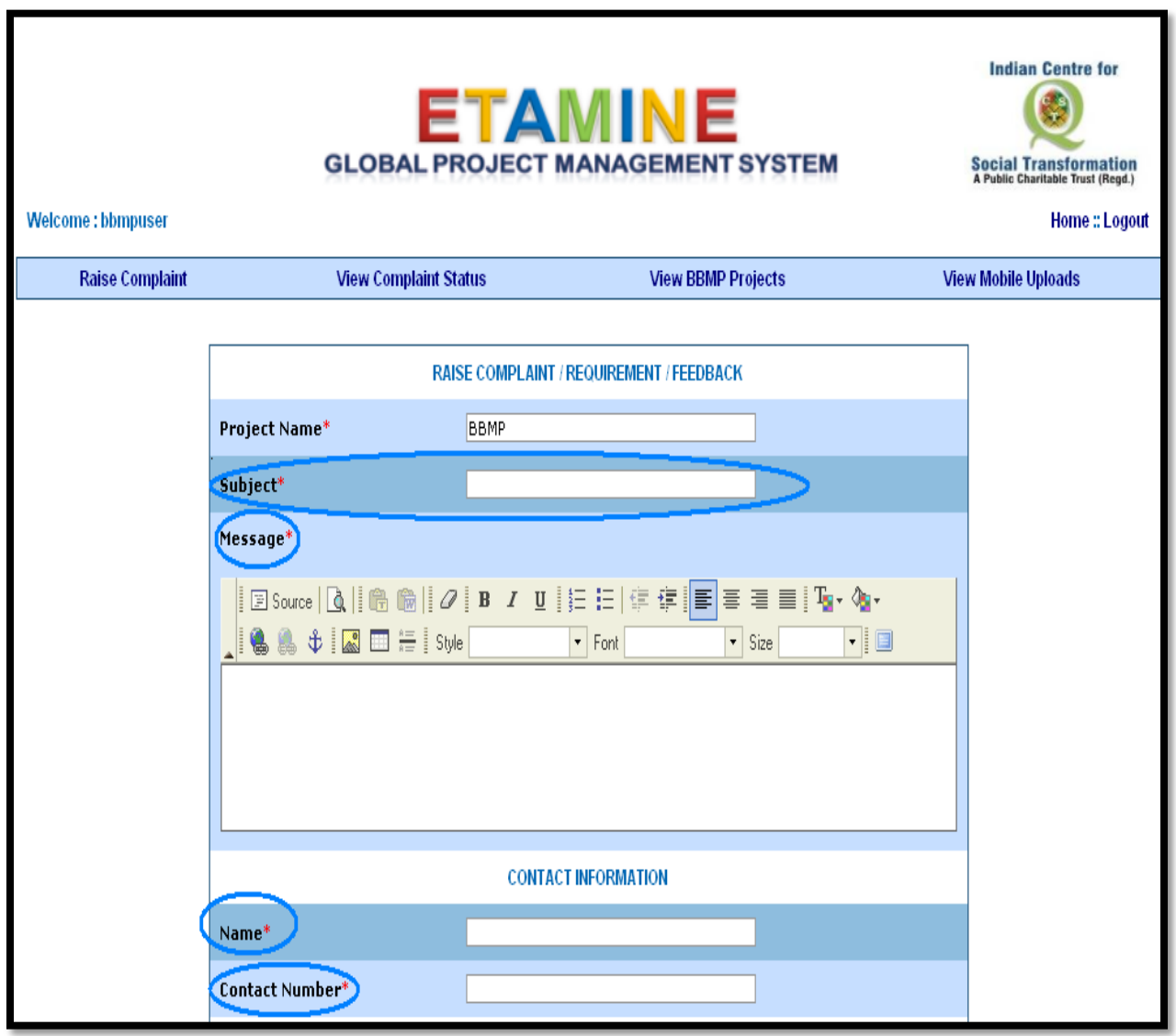

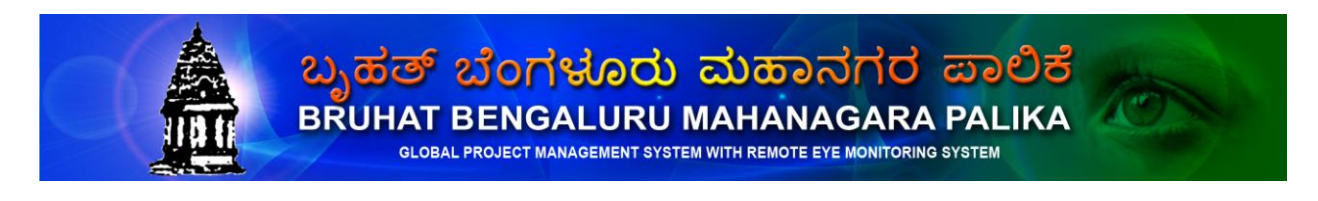

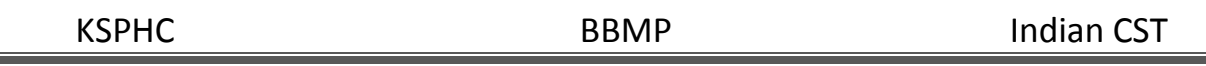

In the same page you can also upload files regarding to your complaint which is shown below.

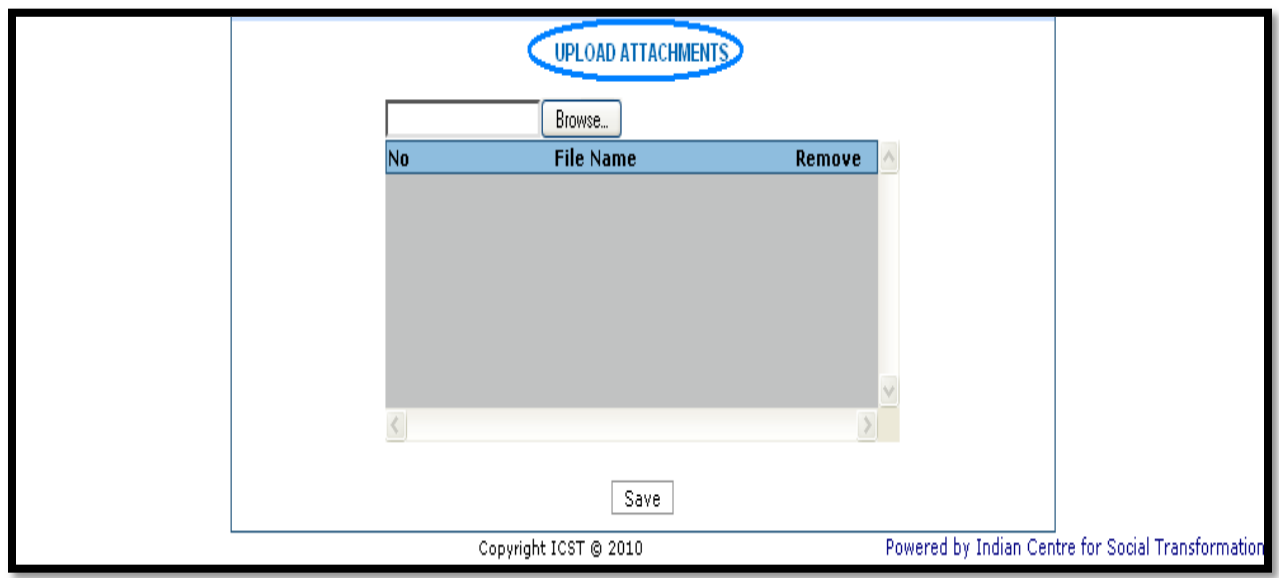

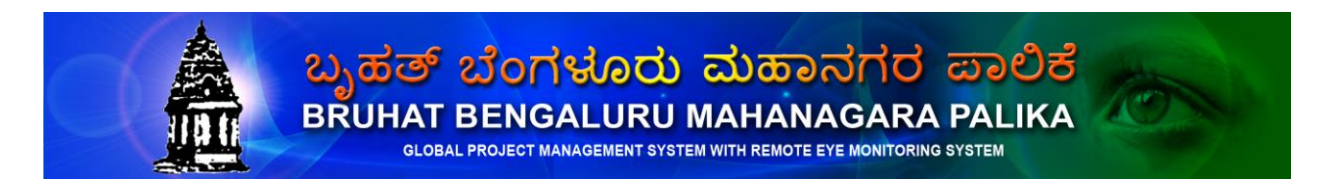

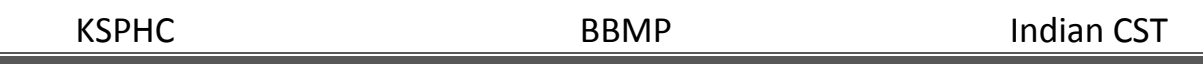

After raising the complaint you can view the status of the complaint just by clicking the Complaint status button which is shown below.

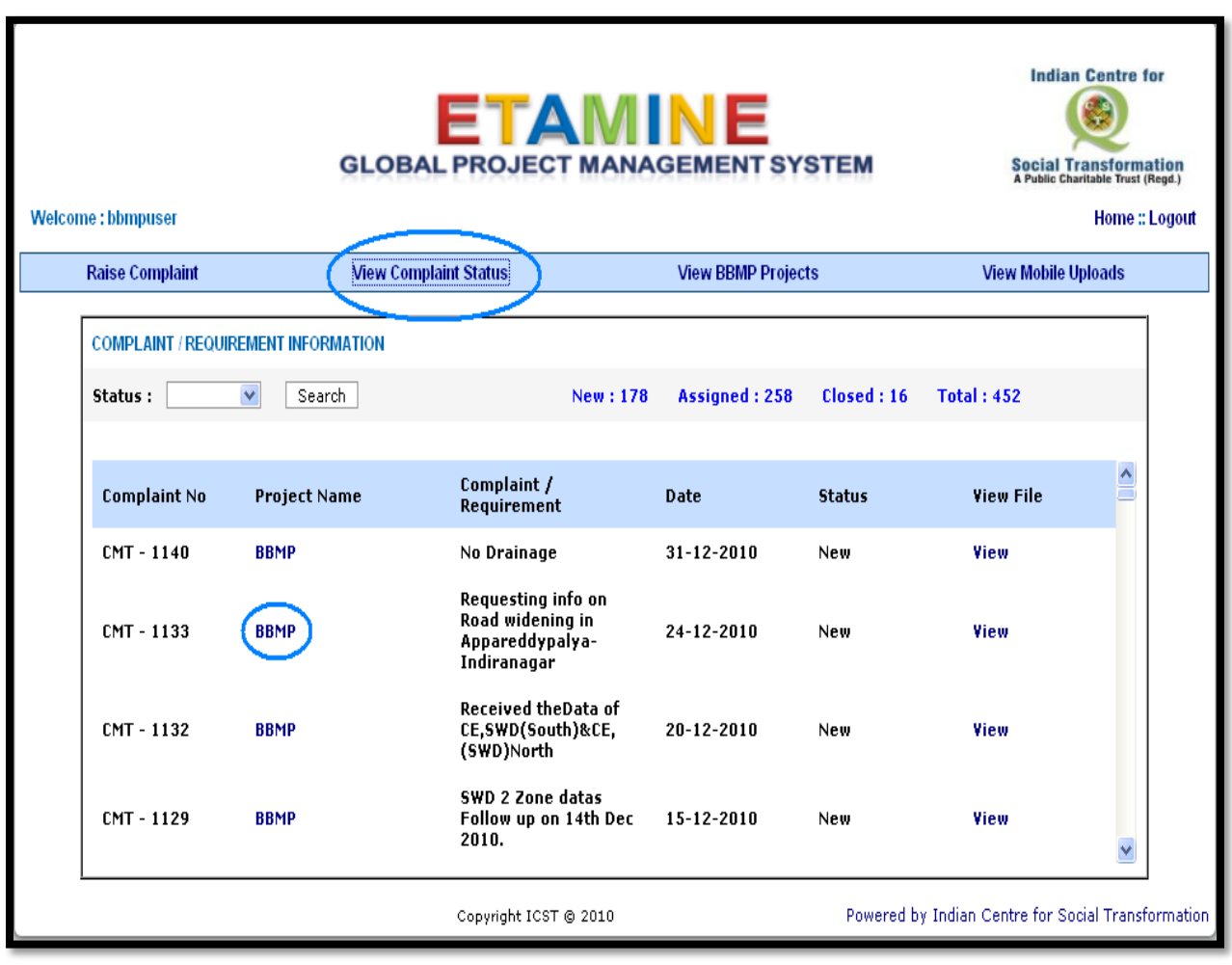

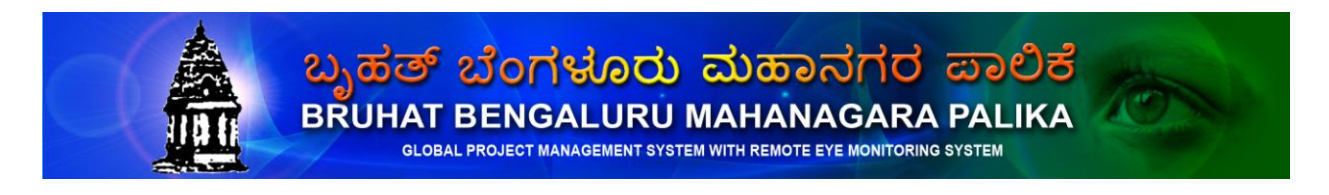

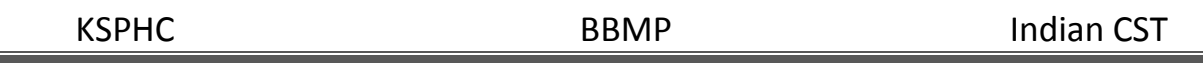

You can also view the complete report about the complaint just by clicking the link below the project name which is shown below.

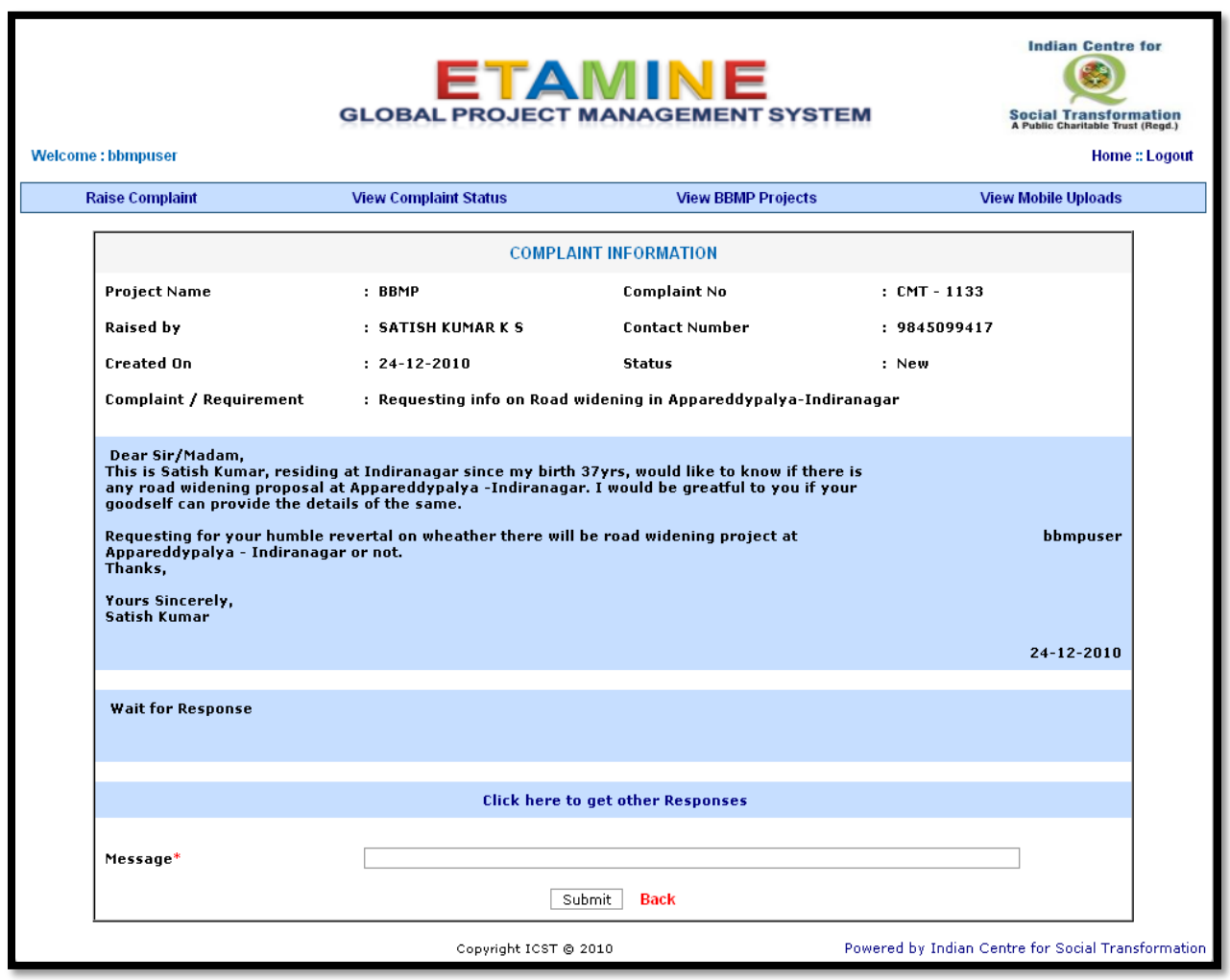

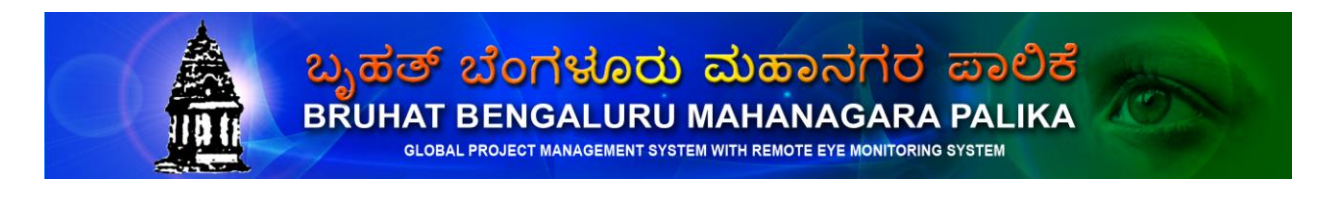

# **11 (REMS) Remote Eye Monitoring System**

The surveyor carries a mobile phone with the vigilance application installed in it. When he logs in with the login/password assigned to him, the list of tasks categorized under each work ID, are shown. He can choose one task at a time and do the corresponding information gathering. In general, for each task, he will perform the following operations,

- Visit the relevant locations as required by the task
- Answer the checklist
- Capture audio, video, text and other information as required by the task
- Sign off that the collected information is correct & complete.
- The data will be geo-stamped as specified in the task definition
- The data is uploaded to the GPMS server on an immediate basis

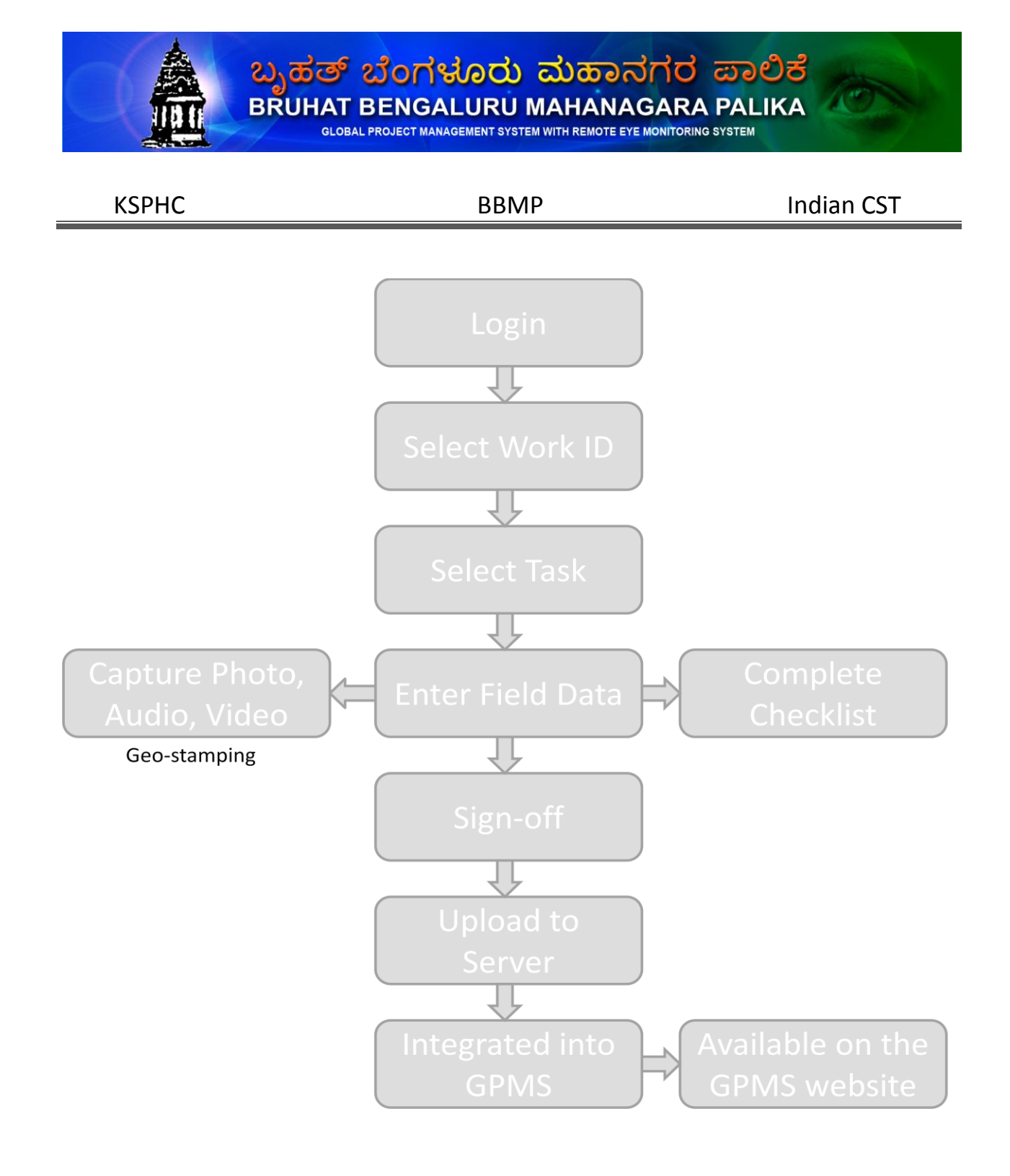

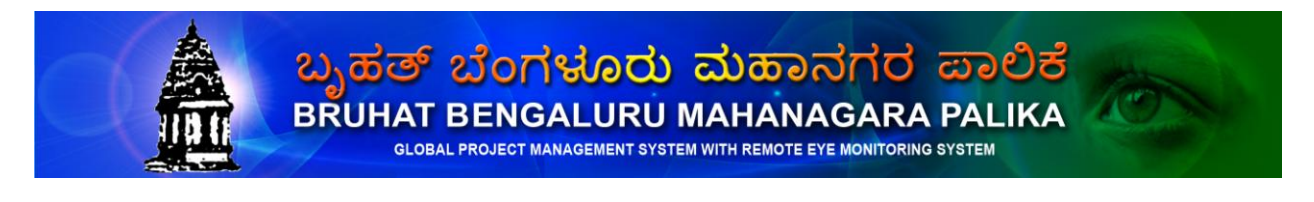

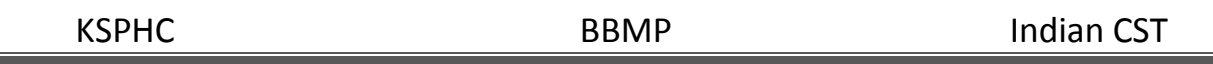

The same method is followed for each of the tasks assigned to the given login.

Multiple logins can be assigned to one field officer at different points in time. The officer creating the tasks can make the assignment appropriately.

#### **Intelligence Reports**

Once all the tasks related to a work ID is complete, the GPMS system should generate a comprehensive report (preferably a PDF file), containing the complete details of the project, results of the survey, photos, audio/video, list of discrepancies found, etc. and submit the same to the concerned authorities. The same should be available online, through the GPMS website.

# **REMS Screenshots**

Logging In

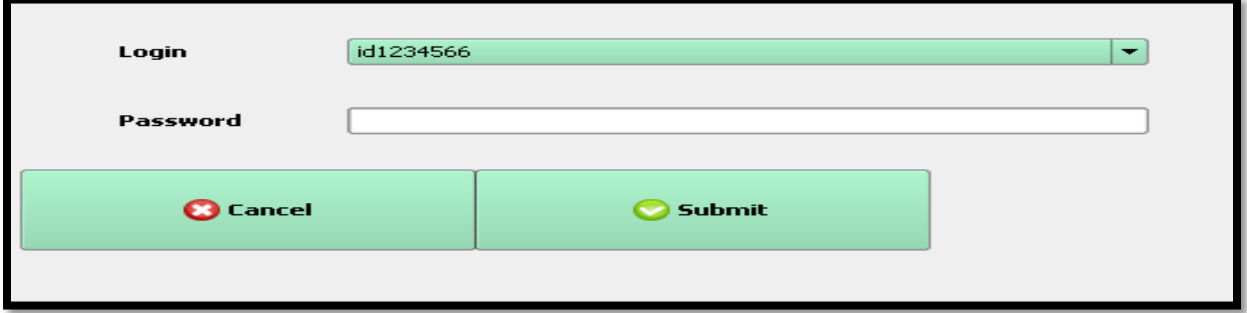

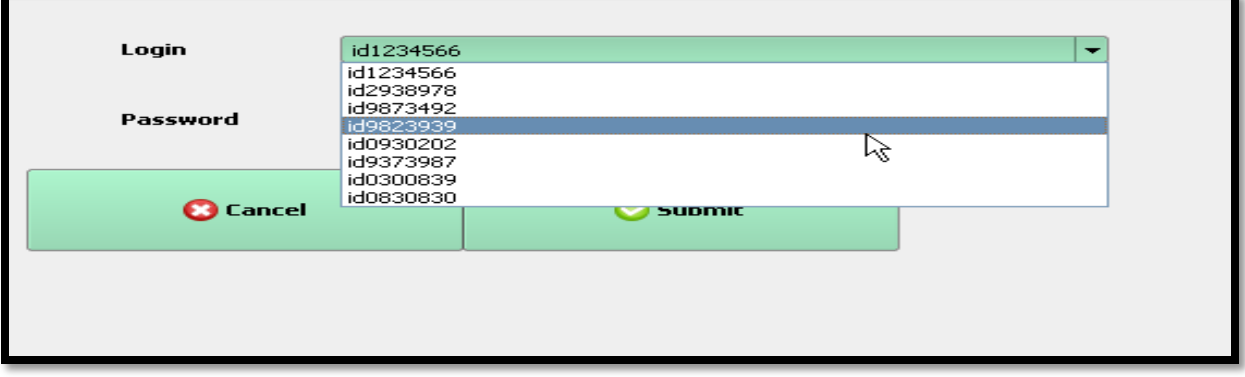

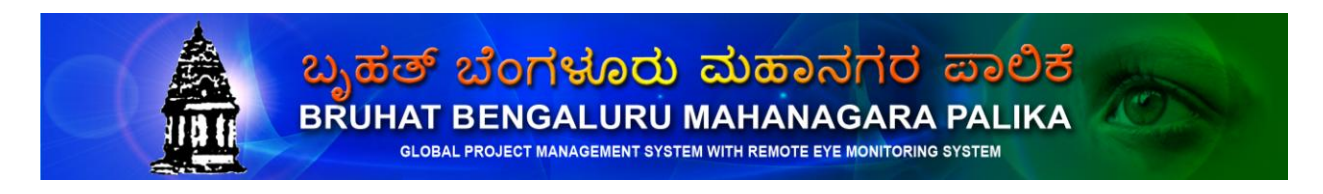

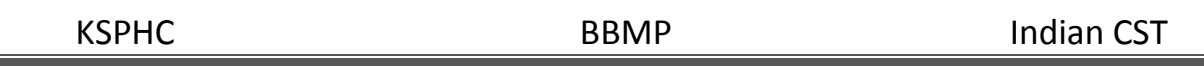

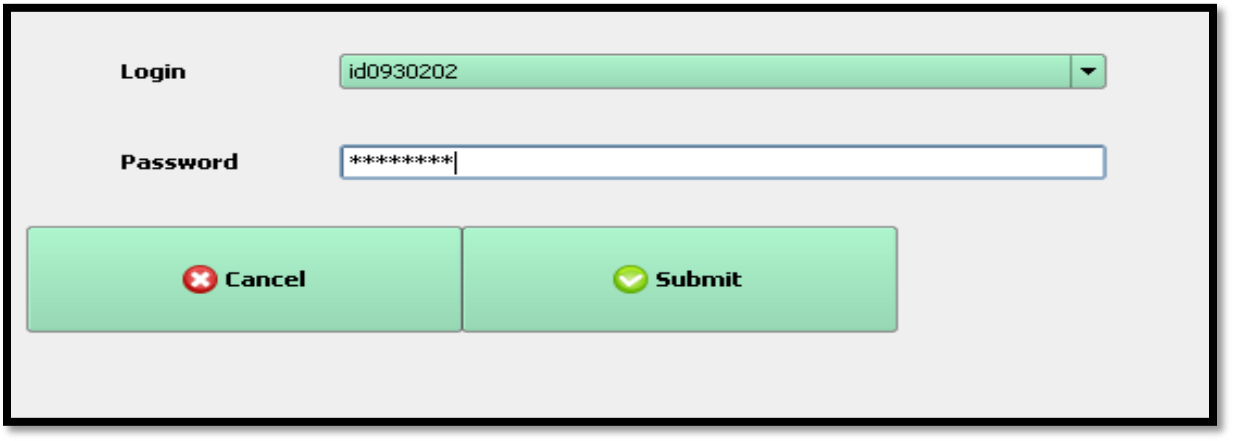

#### **Automatic downloading of details for the given login**

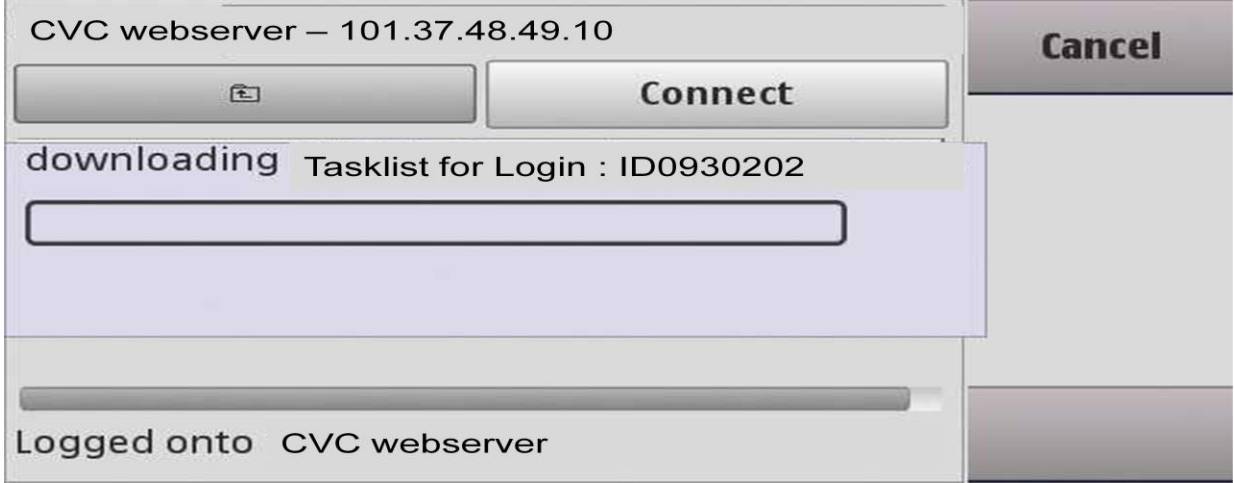

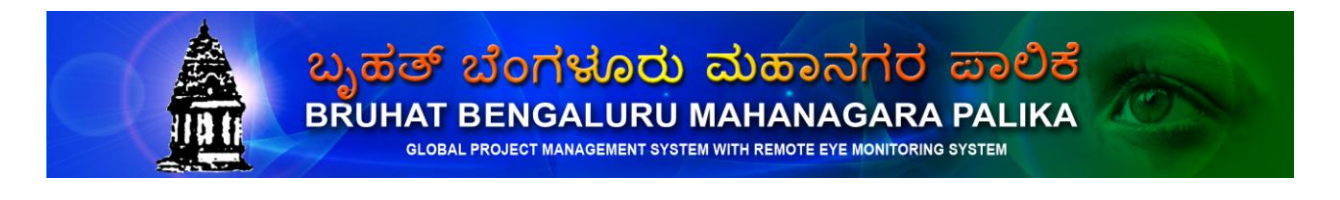

KSPHC BBMP BBMP Indian CST

#### **Main Menu on the Mobile**

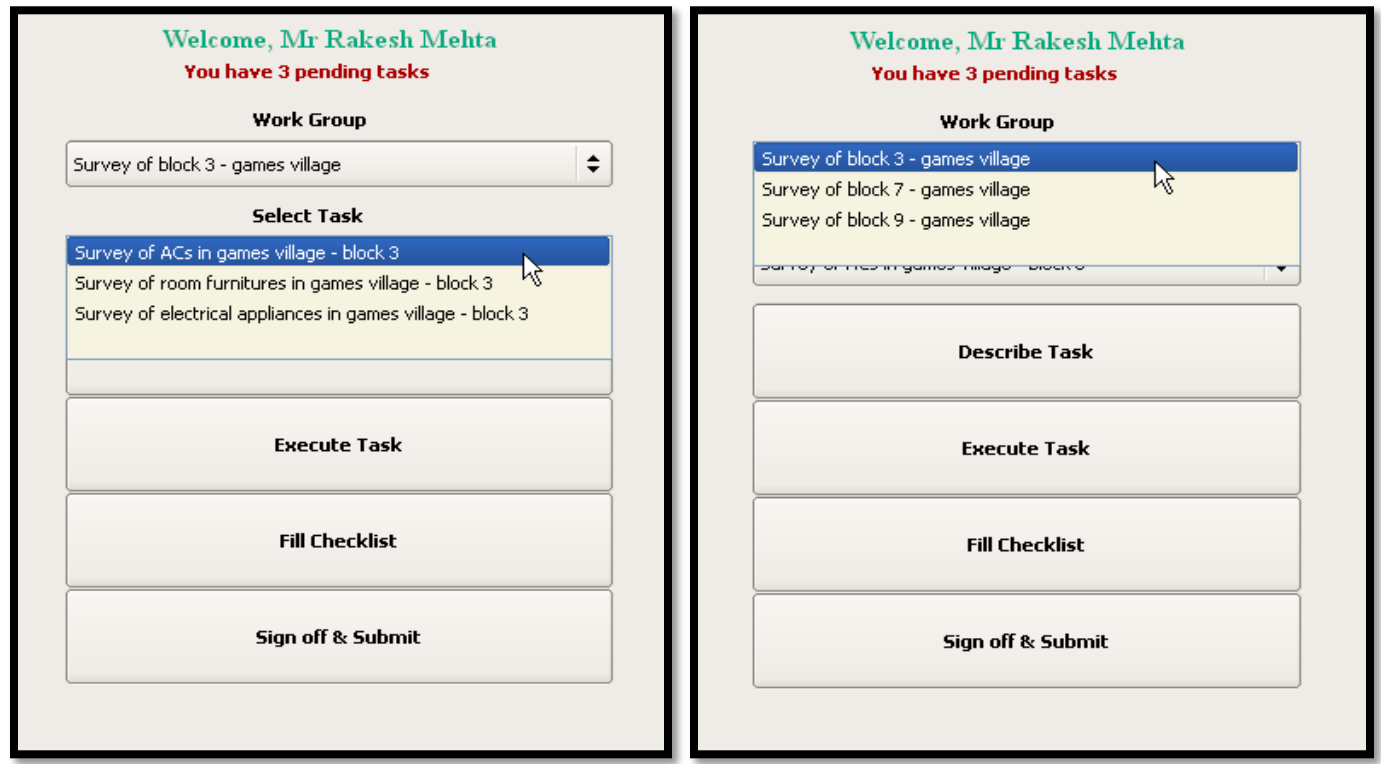

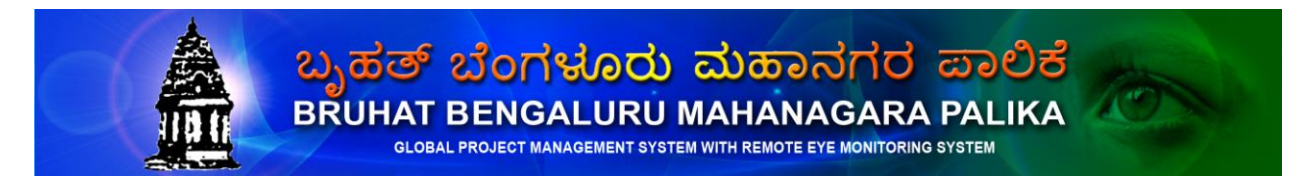

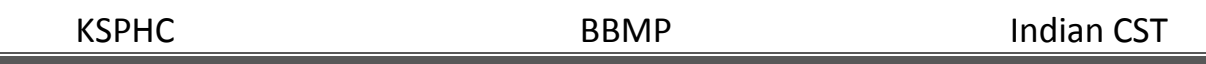

#### **Task Description**

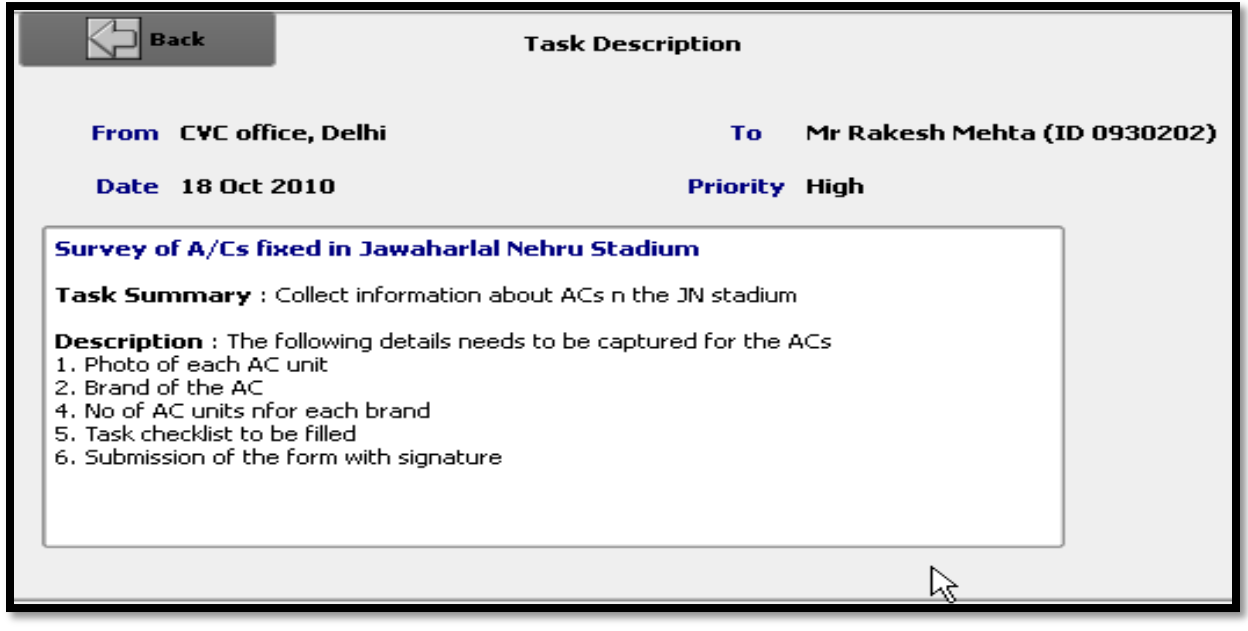

#### **Capture of Photo & hand-written comments**

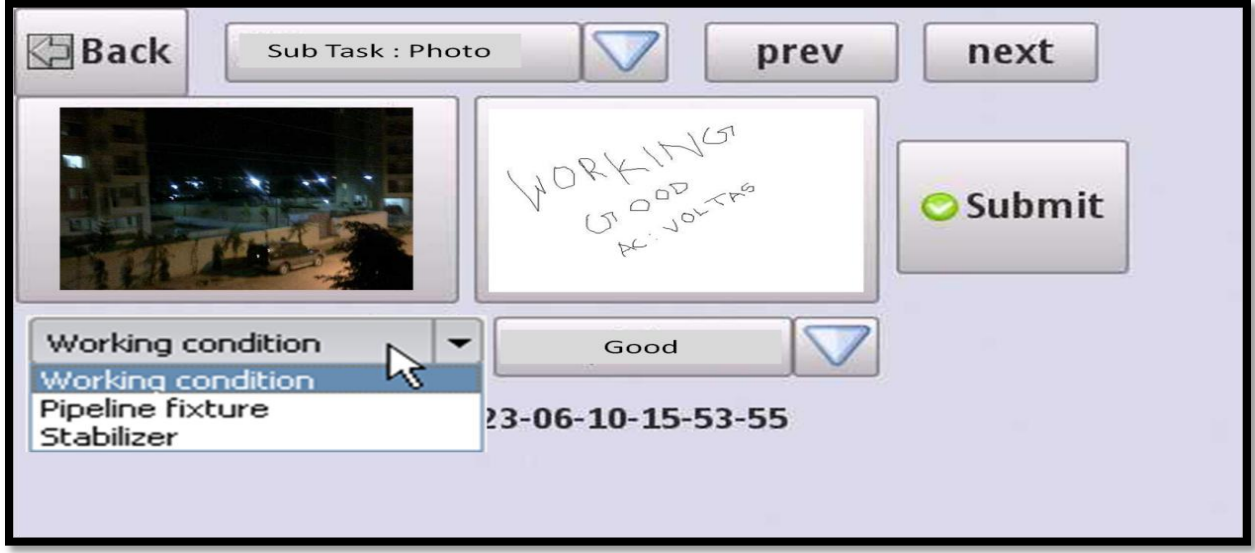

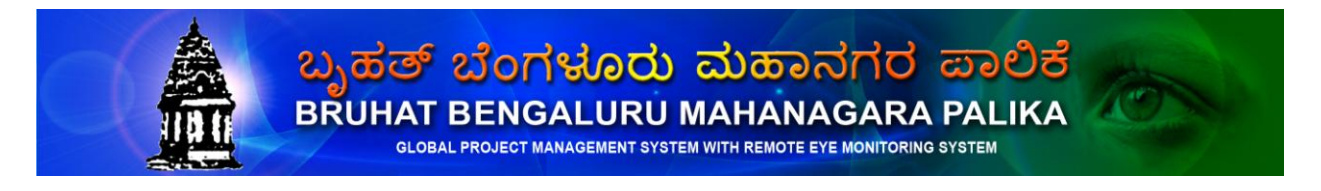

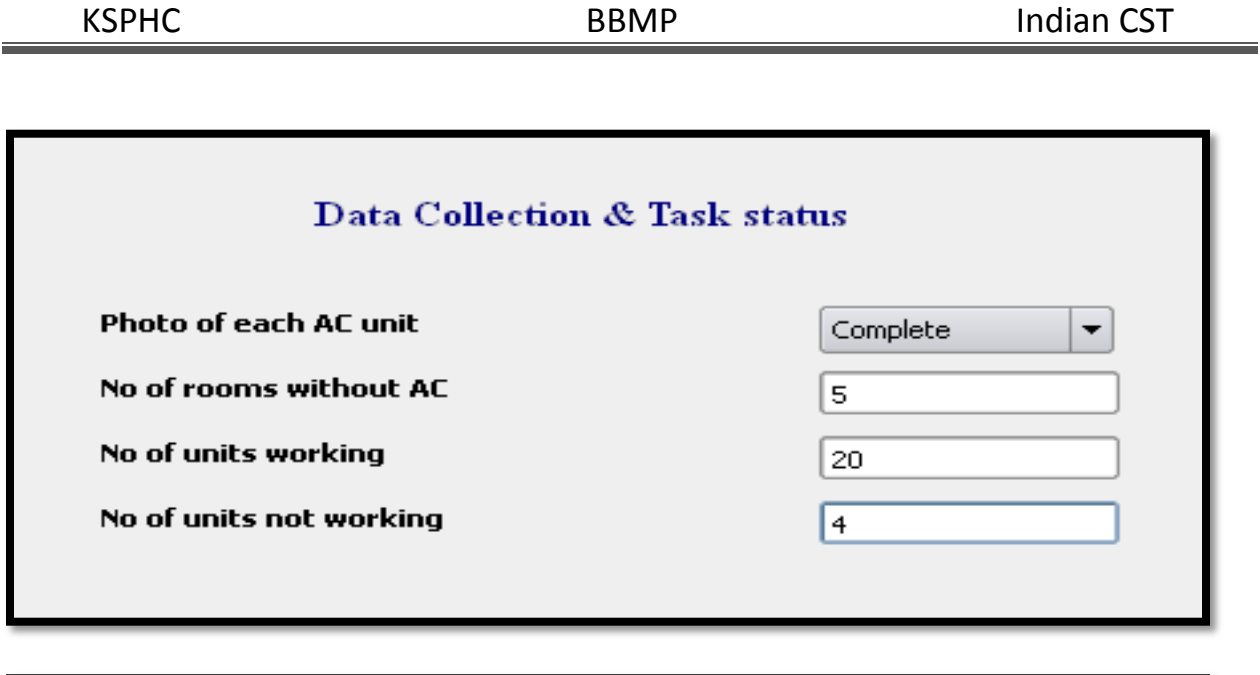

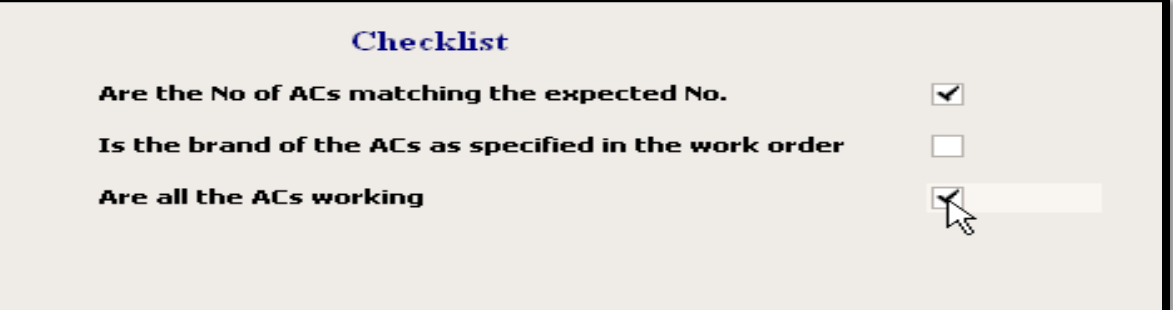

### **Uploading the data**

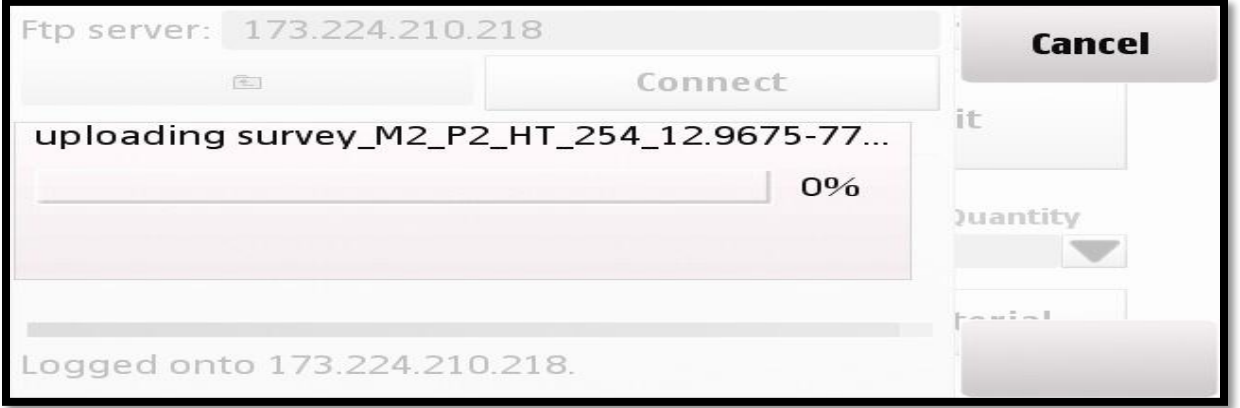

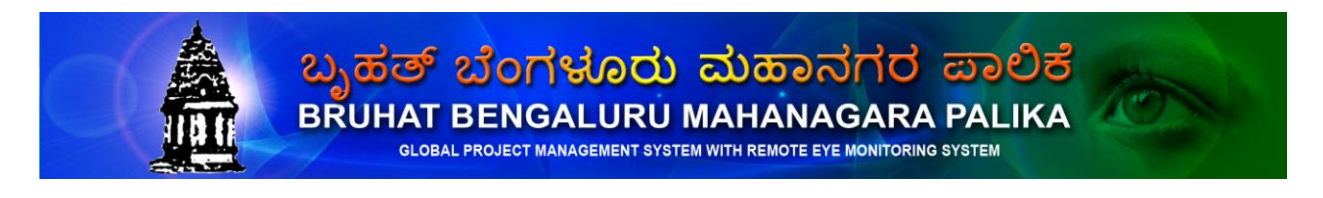

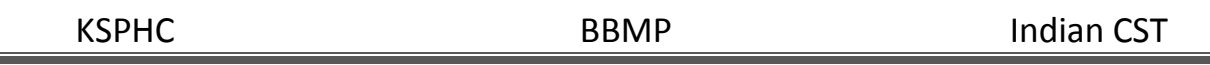

Once you uploaded images you can view it just by clicking the Remote Eye link provided to you.

Here we have provided two options Date wise view and Location wise view, based on your choice you can view the uploaded images which is shown below.

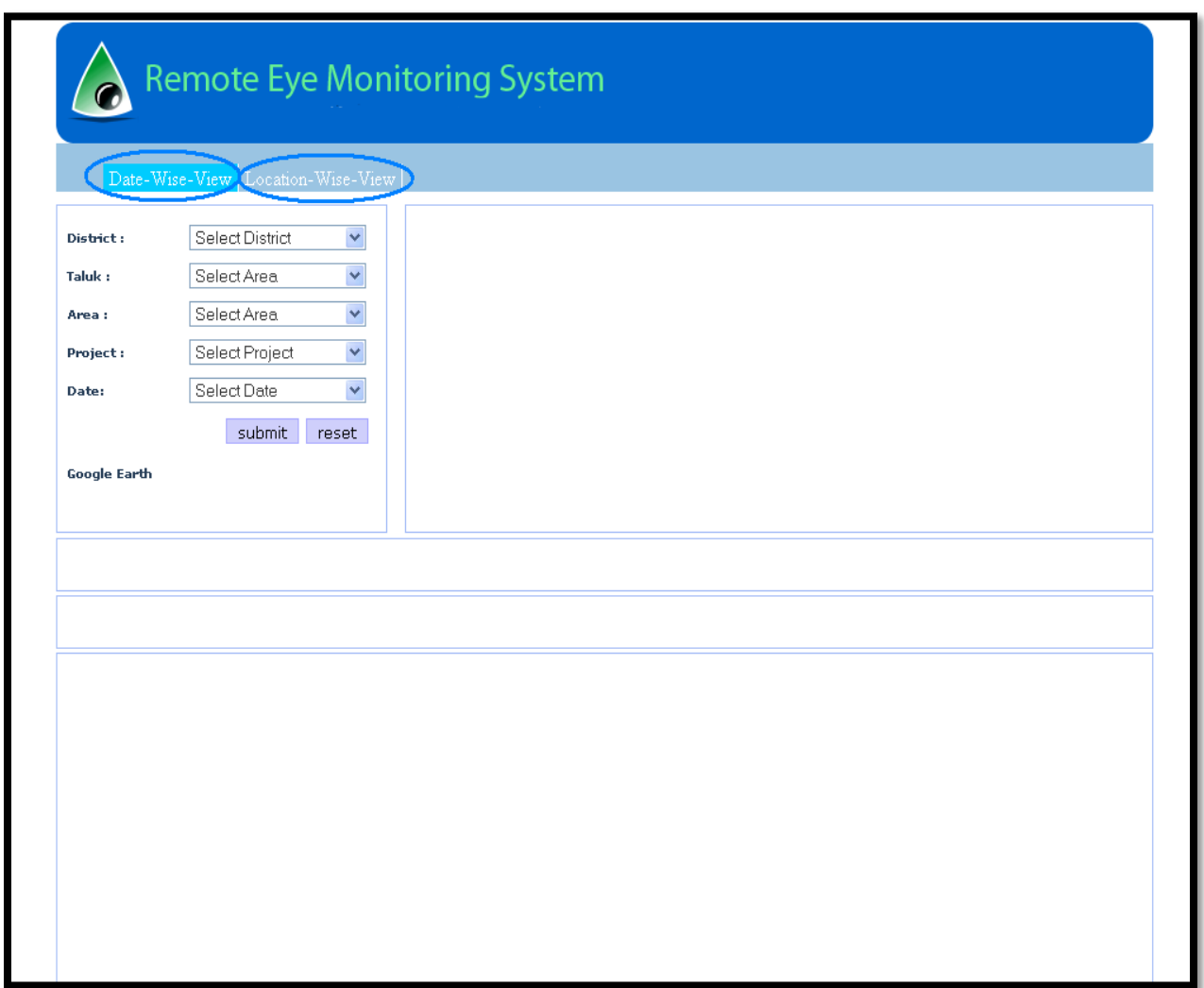

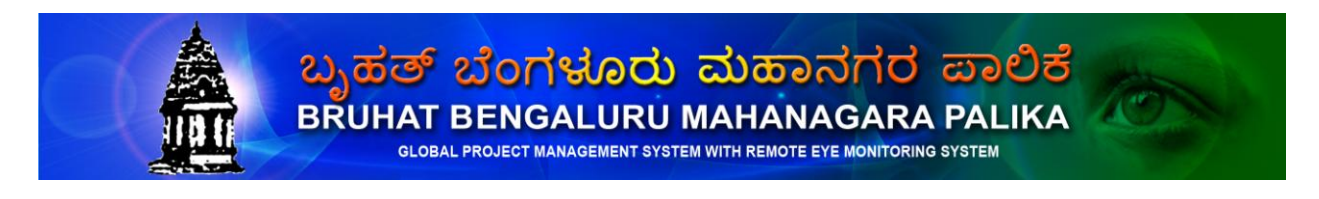

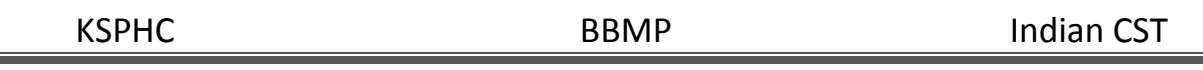

Depending upon your choice you can view the images which is shown below.

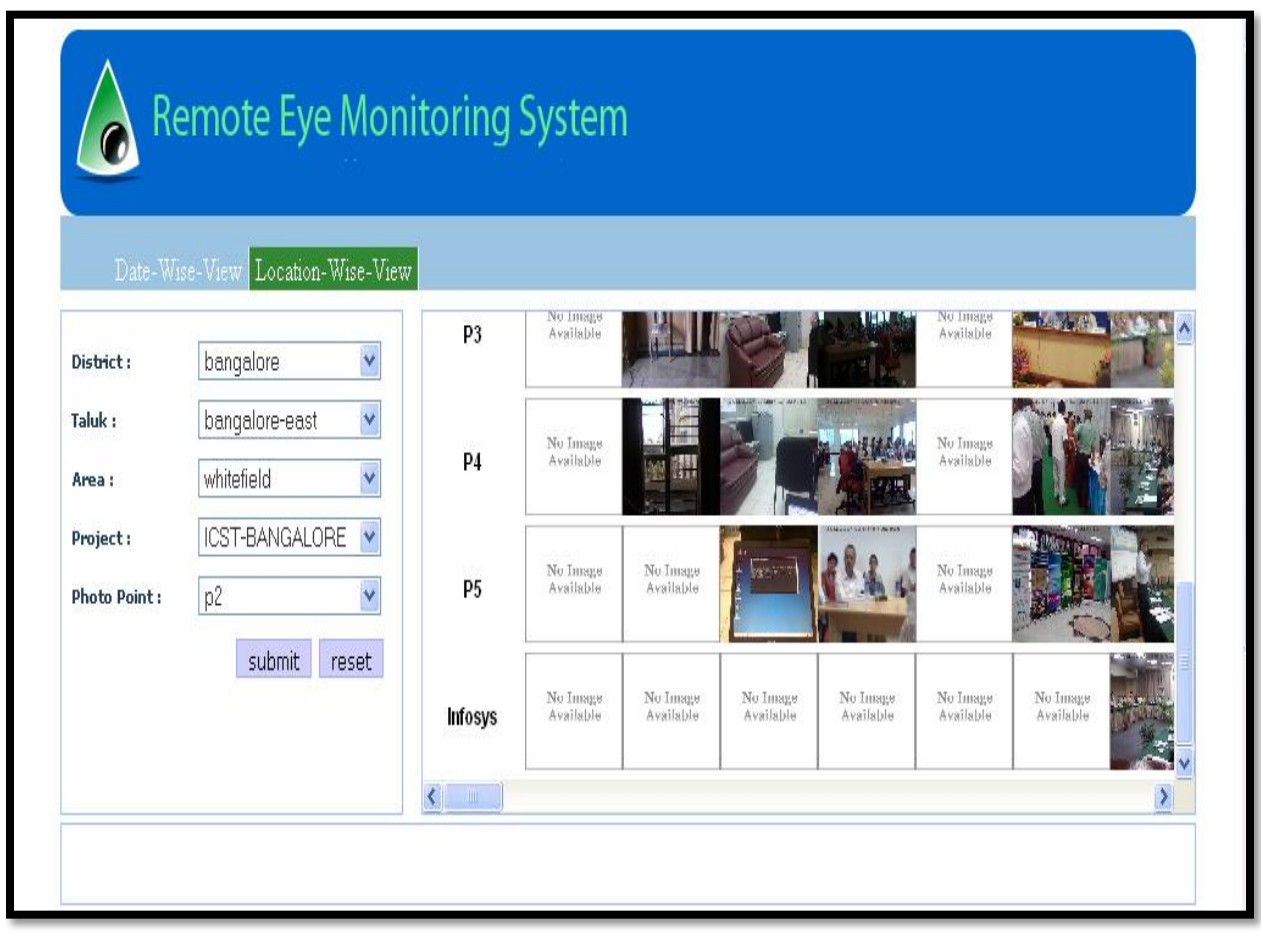

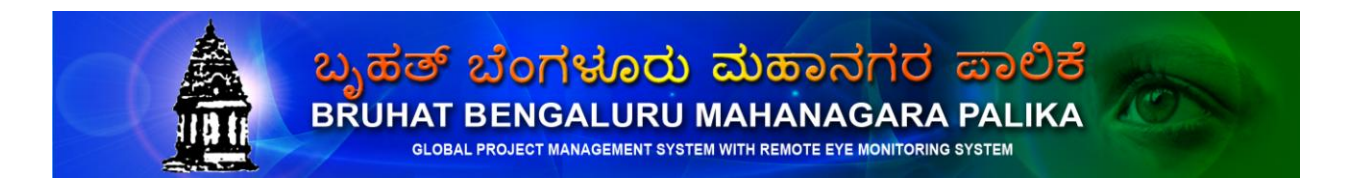

Uploaded image view.

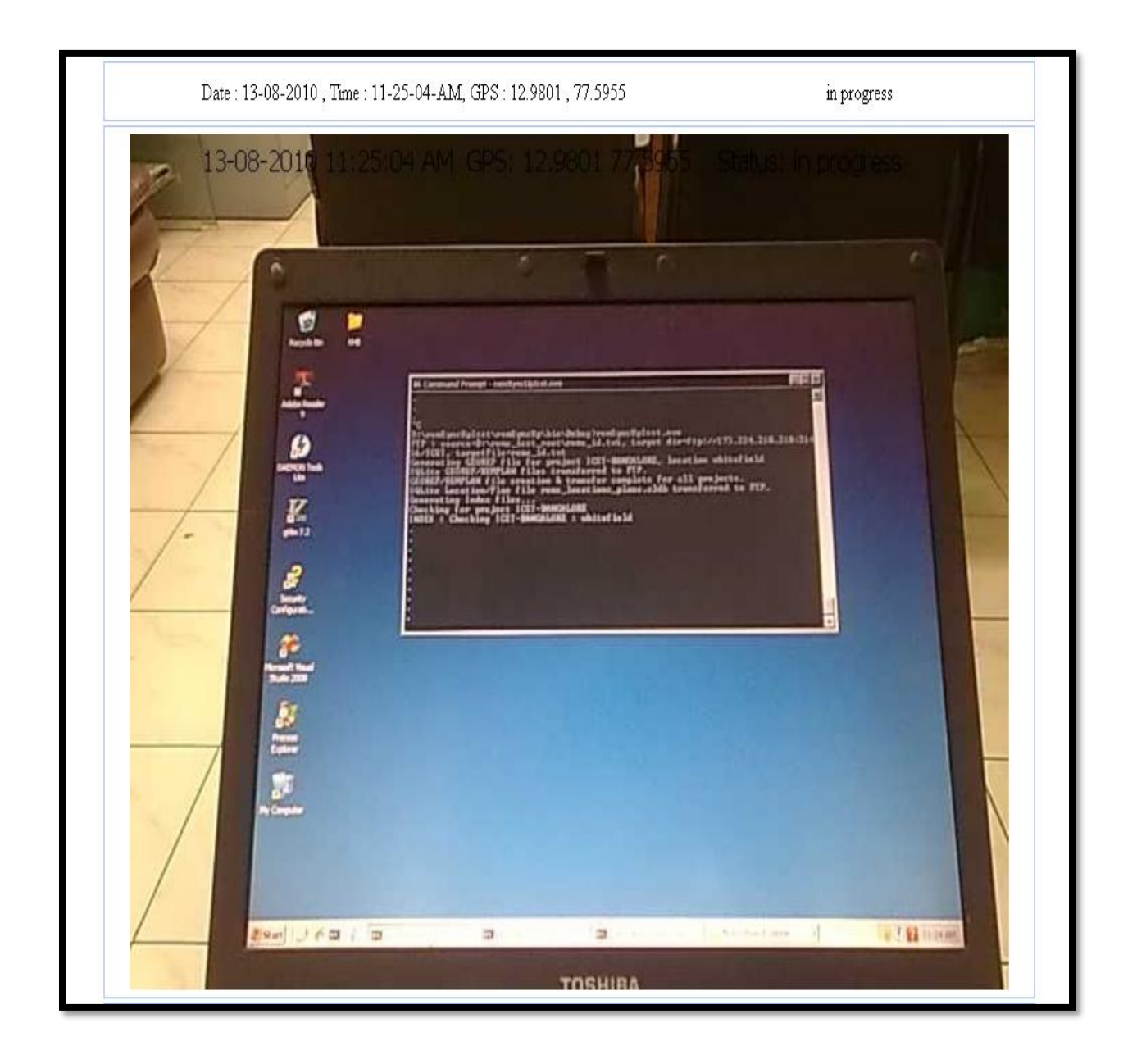

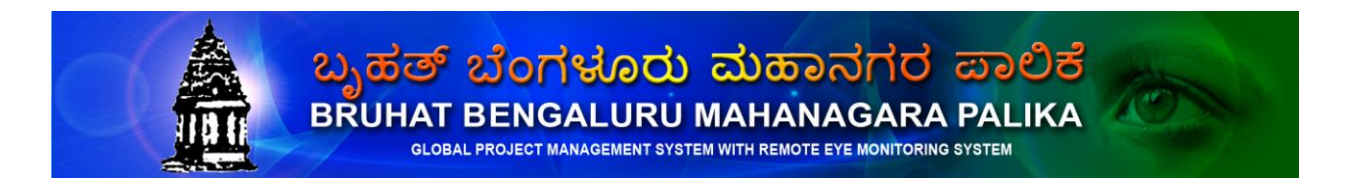

Handwritten text image.

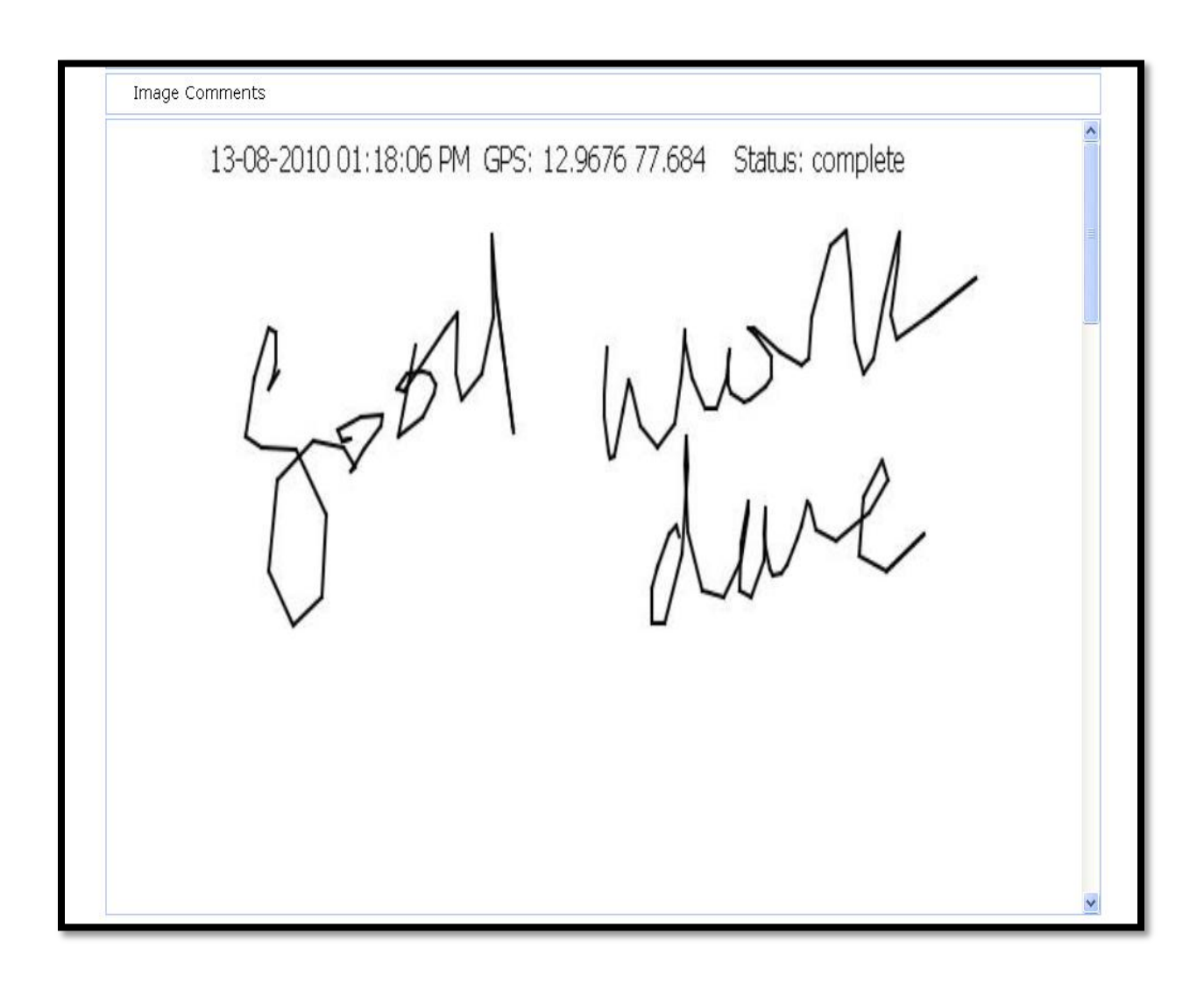

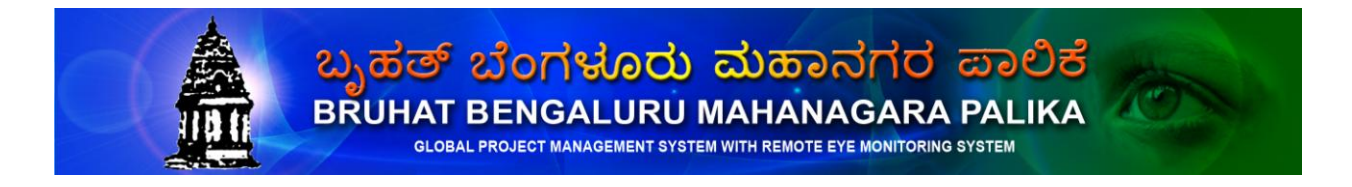

#### **CONTACT FOR ANY FURTHER CLARIFICATION**

Bruhat Bengaluru Mahanagar Palike

Mr. Siddaia, IAS Commissioner

BBMP Head office NR Square, Bangalore – 560 002 Phone: 91-80- 2237455 / 22221286 Web site: [www.bbmp.gov.in](http://www.bbmp.gov.in/)

----------------------------------------------------

Mr.Raja Seevan, Founder Trustee,

Indian Centre for Social Transformation A Public Charitable Trust (REGD.)

#403, "Usha Kiran Apartments" 25, Haudin Road, Bengaluru – 560 042. Ph : 91-80-25376415 Website: [www.indiancst.in](http://www.indiancst.in/)